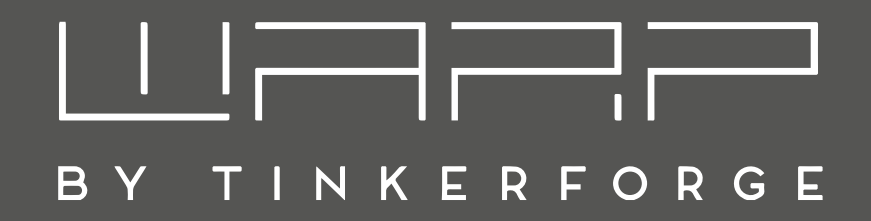

# WARP3 Charger Betriebsanleitung

Version 1.2

10. Oktober 2024

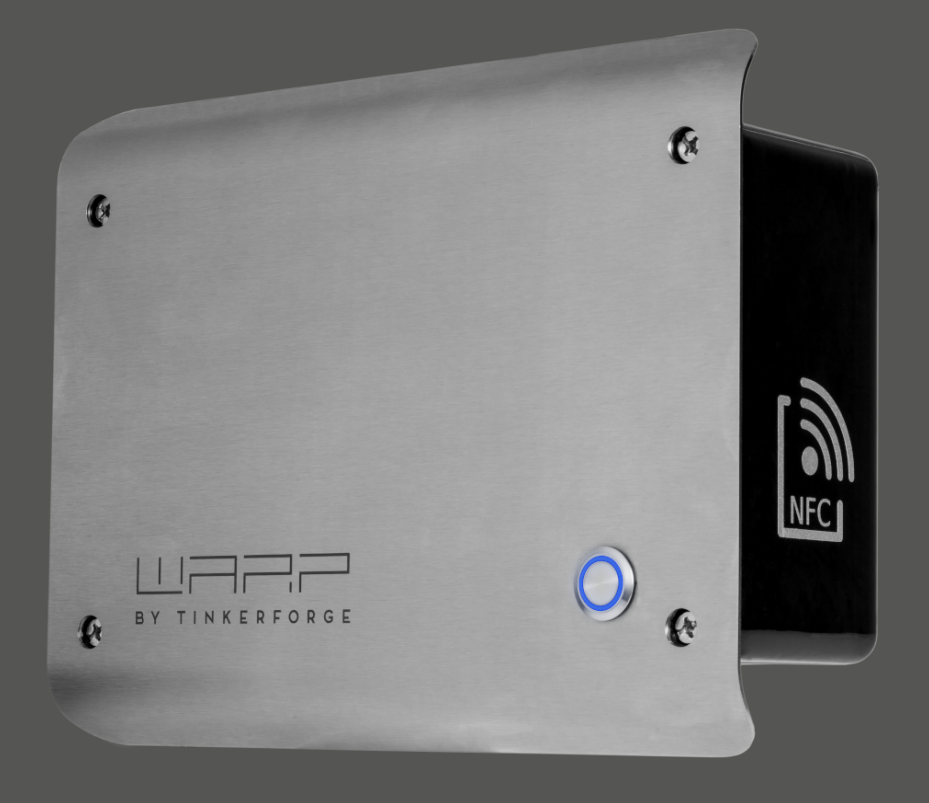

# $\begin{array}{|c|c|c|c|c|}\hline & & & & & & \\ \hline & & & & & & \\ \hline & B\ Y & T\ & & & & & \\ \hline \end{array}$

# Inhaltsverzeichnis

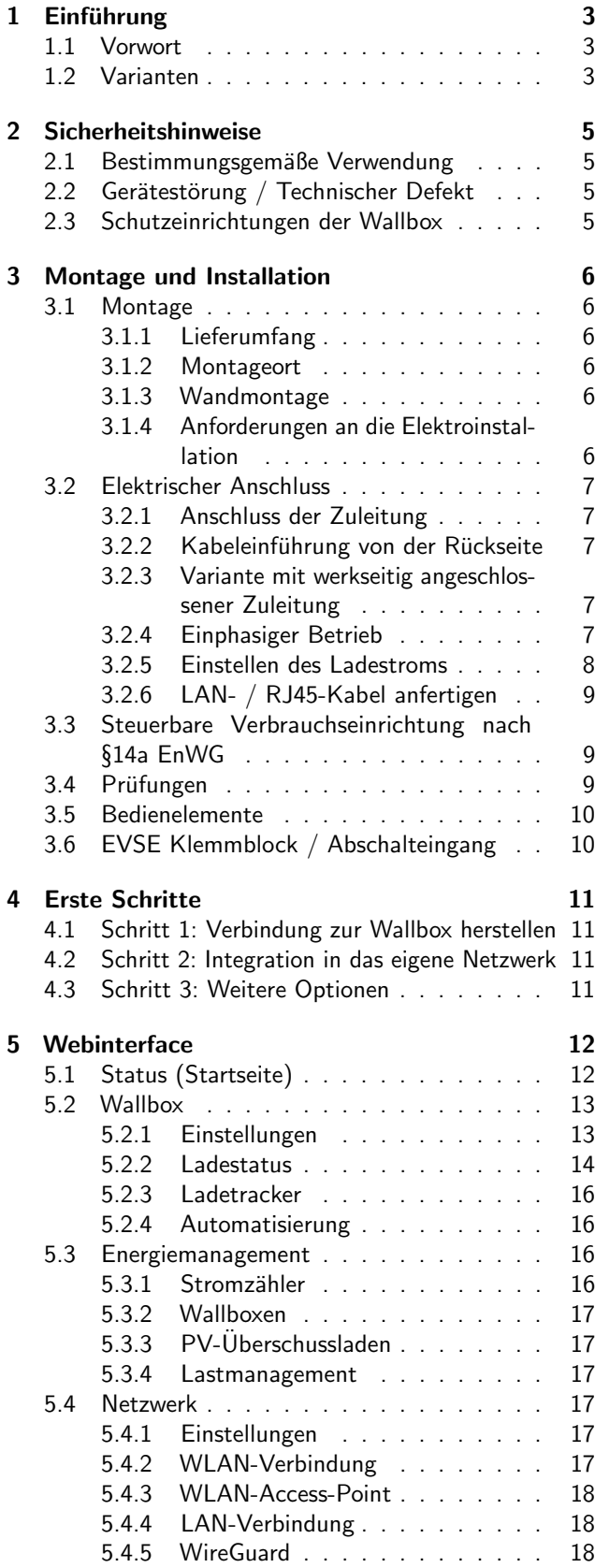

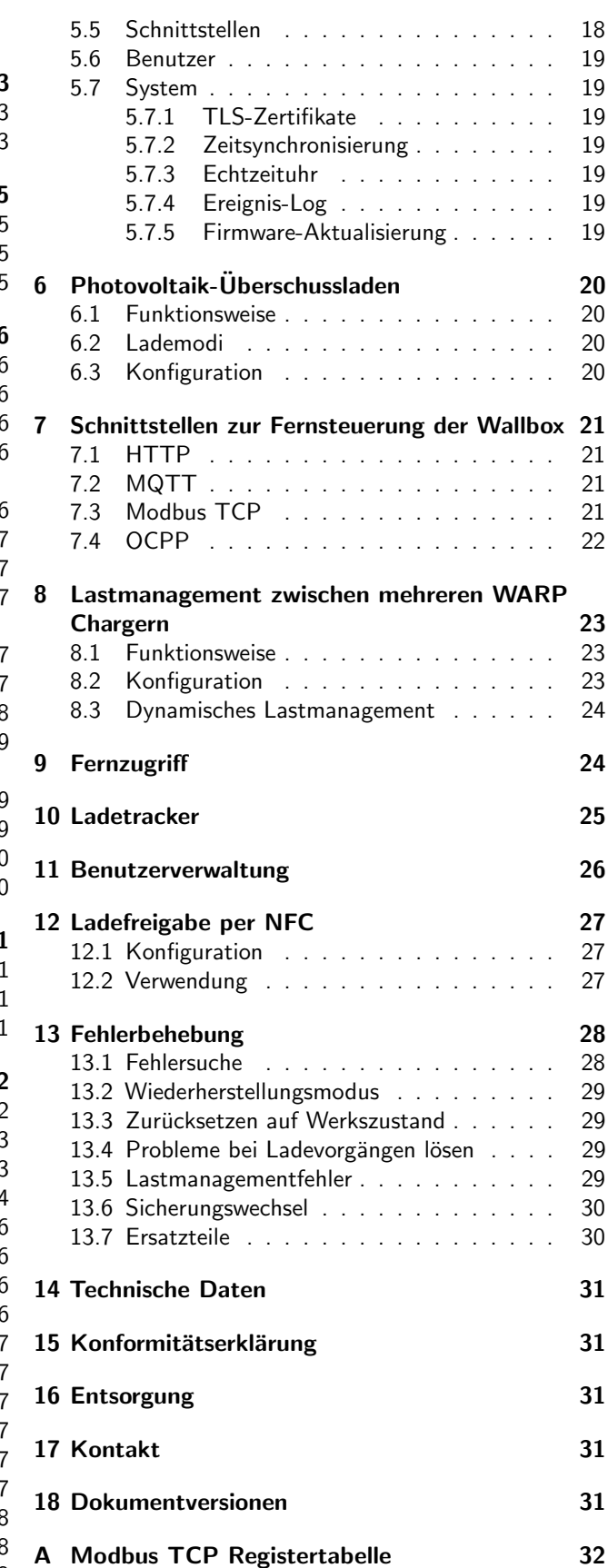

## <span id="page-3-0"></span>1 Einführung

## <span id="page-3-1"></span>1.1 Vorwort

Vielen Dank, dass du dich für einen WARP3 Charger von Tinkerforge entschieden hast!

Mit dem WARP3 Charger erhältst du die dritte Generation der hochwertigen und langlebigen Wallbox, mit der du dein Elektrofahrzeug laden kannst. Die Wallbox ist "Made in<br>Germanu" des bei<sup>g</sup>t von uns in Deutschland entwickelt Germany", das heißt von uns in Deutschland entwickelt und gefertigt. Sie ist modular aufgebaut, sodass einzelne Komponenten einfach ausgetauscht werden können. Bei der Auswahl der Bauteile legen wir großen Wert auf eine hohe Qualität. Sowohl die Hardware als auch die Software sind Open Source. Die nachfolgende Betriebsanleitung gibt dir alle notwendigen Informationen zu Sicherheit, Montage, Installation, Betrieb und Wartung deiner Wallbox.

## <span id="page-3-2"></span>1.2 Varianten

Den WARP3 Charger bieten wir in drei Varianten an: Basic, Smart und Pro. Alle Varianten sind mit einer V4A-Edelstahlfrontblende versehen, die optional im Farbton DB703 pulverbeschichtet geliefert werden kann.

## WARP3 Charger Basic

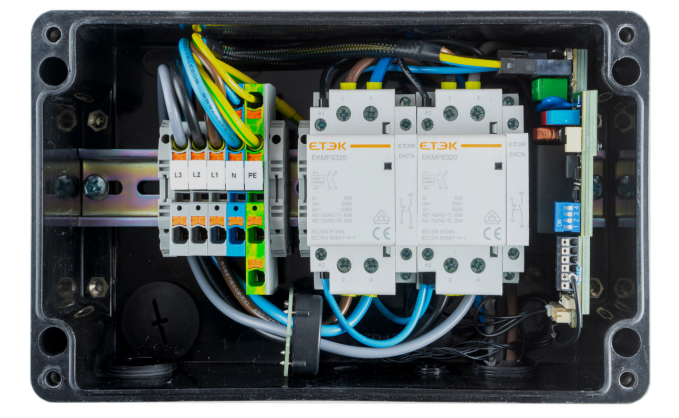

Der WARP3 Charger Basic ist das einfachste Modell. Mit diesem kannst du dein Elektrofahrzeug nach DIN EN 61851-1 Mode 3 laden. Fahrzeuge können an der Wallbox ein-, zwei- oder dreiphasig geladen werden (abhängig vom Fahrzeug). Jede Wallbox kann ein- oder dreiphasig angeschlossen werden und ist als 11 kW- und 22 kW-Variante erhältlich. Die 11 kW- und die 22 kW-Variante unterscheiden sich nur durch den Leitungsquerschnitt des Typ-2-Ladekabels der Wallbox. Der maximale Ladestrom kann über einen Konfigurationsschalter in der Wallbox bei der Installation durch eine Elektrofachkraft von 6 A bis 16 A (dreiphasig 11 kW) bzw. von 6 A bis 32 A (dreiphasig 22 kW) eingestellt werden.

Nach dem Einstecken des Typ-2-Ladesteckers in dein Fahrzeug zeigt dir die RGB-LED auf der Frontblende der Wallbox den Ladezustand deines Fahrzeugs an. Im Inneren des LED-Rings befindet sich ein Taster.

#### WARP3 Charger Smart

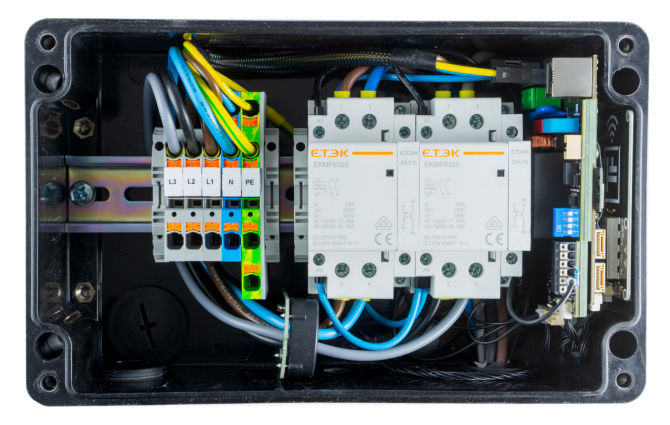

Der WARP3 Charger Smart ist im Vergleich zur Variante Basic zusätzlich mit einem WLAN- und LAN-fähigen Controller ausgestattet. Dieser kann als Access Point ein eigenes WLAN eröffnen oder in ein vorhandenes Netzwerk eingebunden werden. Alternativ ist ein Anschluss per LAN möglich. Dazu kann ein LAN-Kabel in die Wallbox geführt werden.

Per WLAN oder LAN kannst du auf das Webinterface des WARP3 Chargers Smart zugreifen. Auf diesem kannst du den aktuellen Ladezustand einsehen und Einstellungen an der Wallbox vornehmen. Beispielsweise kannst du über das Webinterface das Ladeverhalten und die maximale Ladeleistung konfigurieren.

Soll die Wallbox in andere Systeme integriert werden, so stehen die Schnittstellen MQTT, HTTP, Modbus TCP und OCPP zur Verfügung (siehe Abschnitt [7 Schnittstellen](#page-21-0) [zur Fernsteuerung der Wallbox\)](#page-21-0).

Der WARP3 Charger Smart bietet dir die Möglichkeit, Ladevorgänge per NFC (RFID) freizuschalten. Über die Webseite kannst du dazu NFC-Tags anlernen und verwalten. Ladevorgänge können lokal auf der Wallbox aufgezeichnet werden. Die Wallbox ermöglicht es dir, ein Ladelogbuch der Ladevorgänge mit Zeitstempel, Dauer und der verwendeten Ladekarte als PDF- oder CSV-Datei herunterzuladen.

Mehrere WARP3 Charger können sich einen Stromanschluss teilen. Das eingebaute Lastmanagement kann dabei den Gesamtstrom aller Wallboxen dynamisch begrenzen.

Das integrierte Energiemanagement ermöglicht die Anbindung der Wallbox direkt an Photovoltaik-Wechselrichter oder Stromzähler und ermöglicht ein photovoltaikgeführtes Überschussladen. Die Wallbox kann dazu zwi-

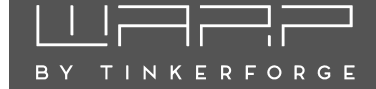

schen ein- und dreiphasigem Laden umschalten. Damit kann ein Elektrofahrzeug bereits mit einem Überschuss von 1,4 kW geladen werden (einphasige Ladung mit 6 A Ladestrom).

Mittels Automatisierungsregeln kannst du deine eigenen Ideen umsetzen. Die Regeln basieren auf einer Bedingung und einer damit verknüpften Aktion. Zum Beispiel kannst du Ladezeiten definieren oder abhängig von der erkannten NFC-Karte oder einer empfangenen MQTT-Nachricht zwischen verschiedenen Lademodi wechseln.

#### WARP3 Charger Pro

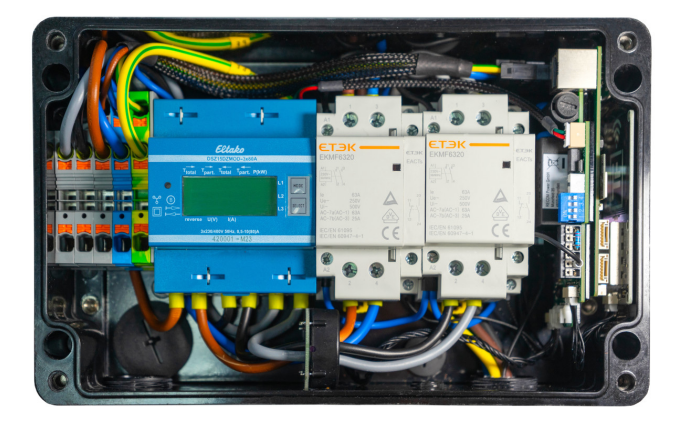

Der WARP3 Charger Pro bietet dir alle Funktionen der Variante Smart. Zusätzlich ist dieser mit einem MID-geeichten Stromzähler (EU-Messgeräterichtlinie 2014/32/EU) ausgestattet, der misst, wie viel Energie (kWh) geladen wurde. Die geladene Energie wird bei aktiviertem Ladelogbuch bei jedem Ladevorgang erfasst und ermöglicht somit zum Beispiel die Abrechnung von Ladevorgängen für Dienstwagen. Der auf der Hutschiene im WARP3 Charger Pro montierte Stromzähler des Herstellers Eltako ist ein MID-geeichtes deutsches Markenprodukt.

#### Optionale Ausstattung

Alle Wallboxen werden mit einem fest angeschlossenen 5 m- oder 7,5 m-Ladekabel mit Typ-2-Stecker geliefert. In der Standardausführung werden alle WARP3 Charger ohne Anschlusskabel (Zuleitung zur Wallbox) ausgeliefert. In diesem Fall muss bei der Installation ein Anschlusskabel bereitgestellt und in der Wallbox angeschlossen werden. Die Einführung des Anschlusskabels kann entweder von der Unter- oder von der Rückseite der Wallbox erfolgen.

Optional kannst du jede Wallbox mit einem bereits ab Werk installierten Anschlusskabel bestellen. Du hast zusätzlich die Möglichkeit, dieses mit einem CEE-Stecker ausstatten zu lassen. Für die optionalen Anschlusskabel verwenden wir folgende Leitungen und CEE-Stecker:

- 11 kW Gummianschlussleitung H07RN-F 5G4 (4 mm<sup>2</sup> Querschnitt) + 16 A-CEE-Stecker
- 22 kW Gummianschlussleitung H07RN-F 5G6 (6 mm<sup>2</sup> Querschnitt) + 32 A-CEE-Stecker

#### Individuelle Gravur/Eigenes Logo

Du kannst deine Wallbox mit einer individuellen Gravur bestellen. In diesem Fall wird das standardmäßig auf die Frontblende gravierte WARP-Logo durch das gewünschte Logo ersetzt.

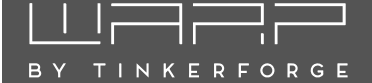

## <span id="page-5-0"></span>2 Sicherheitshinweise

Die Wallbox ist so konstruiert, dass ein sicherer Betrieb gew¨ahrleistet ist, wenn sie korrekt installiert wurde, in einem einwandfreien technischen Zustand ist und diese Betriebsanleitung befolgt wird.

#### Hinweis

Die Wallbox darf nur von einer ausgewiesenen Elektrofachkraft installiert werden.

## <span id="page-5-1"></span>2.1 Bestimmungsgemäße Verwendung

Mit dem WARP3 Charger können Elektrofahrzeuge gemäß DIN EN 61851-1 geladen werden. Für andere Anwendungen ist die Wallbox nicht geeignet. Eine Verwendung an Orten, an denen explosionsfähige oder brennbare Substanzen lagern, ist nicht zulässig. Jegliche Modifikation des Ladesystems sowie der Betrieb mit Verlängerungskabeln. Mehrfach-Steckdosen oder Ähnlichem ist nicht zulässig. Der Ladestecker ist vor Beschädigungen, Feuchtigkeit und Verschmutzungen zu schützen und darf nicht genutzt werden, wenn kein sicherer Betrieb gewährleistet werden kann.

#### Hinweis

Mit einem beschädigten, verschmutzten oder feuchten Ladestecker darf kein Ladevorgang durchgeführt werden.

## <span id="page-5-2"></span>2.2 Gerätestörung / Technischer Defekt

Sollte es Anzeichen für einen technischen Defekt geben, ist sofort die Stromversorgung der Wallbox durch Abschalten der Wallbox-Sicherung im Verteilerkasten zu trennen. In diesem Fall ist die Sicherung mit dem Hinweis zu versehen, dass sie nicht wieder eingeschaltet weden darf. Anschließend ist eine Elektrofachkraft zu informieren.

## <span id="page-5-3"></span>2.3 Schutzeinrichtungen der Wallbox

Der AC-Fehlerstromschutz wird über den hausseitig verbauten Typ-A AC-Fehlerstromschutzschalter (RCCB) oder einem eigens dafür installierten Typ-A 30 mA-AC-Fehlerstromschutzschalter gewährleistet. Die Wallbox ist mit einer integrierten DC-Fehlerstromüberwachung ausgestattet. Ein DC-Fehlerstrom  $\geq 6$  mA wird von der Wallbox erkannt und die Verbindung zum Fahrzeug sofort unterbrochen (Schutze schalten ab). Die Wallbox befindet sich ¨ dann in einem Fehlerzustand und kann nur durch Ausund Einschalten der Stromversorgung oder über das Webinterface zurückgesetzt werden.

# 5

#### Hinweis

Tritt ein DC-Fehlerstrom auf, ist unbedingt dessen Ursache zu ermitteln! Ein DC-Fehlerstrom kann den vorgeschalteten Fehlerstromschutzschalter "erblinden" lassen,<br>es dess dann auch AG Fehlersträme nicht mehr korrekt. so dass dann auch AC-Fehlerströme nicht mehr korrekt erkannt werden!

Darüber hinaus bietet die Wallbox weitere Schutzeinrichtungen: Dazu zählt eine permanente Erdungsüberwachung (PE). Ist die Erdung unterbrochen, so geht die Wallbox in einen Fehlerzustand. Außerdem prüft die Wallbox bei jedem Schaltvorgang, ob die verbauten Schütze korrekt schalten. Sollte ein Schütz nicht mehr korrekt schalten, geht die Wallbox ebenfalls in einen Fehlerzustand. Fehler können wie im Abschnitt [13 Fehlerbehebung](#page-28-0) beschrieben diagnostiziert werden.

## <span id="page-6-0"></span>3 Montage und Installation

## <span id="page-6-2"></span><span id="page-6-1"></span>3.1 Montage

## 3.1.1 Lieferumfang

Im Lieferumfang der Wallbox befinden sich:

- vormontierte Wallbox inkl. Deckel
- DIN-A4-Umschlag mit:
	- dieser Betriebsanleitung
	- Testprotokoll der Wallbox
	- Bohrschablone

Bei den Varianten Smart und Pro zusätzlich:

• drei NFC-Karten

### <span id="page-6-3"></span>3.1.2 Montageort

Nach Möglichkeit sollte die Wallbox vor Witterungseinflüssen geschützt installiert werden. Direkte Sonneneinstrahlung ist zu vermeiden, um ein unnötiges Aufheizen der Wallbox zu verhindern. Auf eine ausreichende Belüftung ist zu achten. Die Staubschutzkappe des Typ-2-Steckers sollte nicht aufgesteckt werden, wenn sich diese durch Regen o.ä. mit Wasser füllen könnte. In diesem Fall droht eine Korrosion der Kontakte.

### <span id="page-6-4"></span>3.1.3 Wandmontage

Zur Montage der Wallbox muss der Deckel entfernt werden. Dazu müssen die vier Kreuzschlitzschrauben (rot) gelöst werden. Nach dem Lösen der Schrauben kann dieser von der Wallbox heruntergenommen werden.

#### Hinweis

Der Taster im Deckel ist über ein Anschlusskabel verbunden und muss durch Drücken des Rasthebels (blau) vom Kabel gelöst werden.

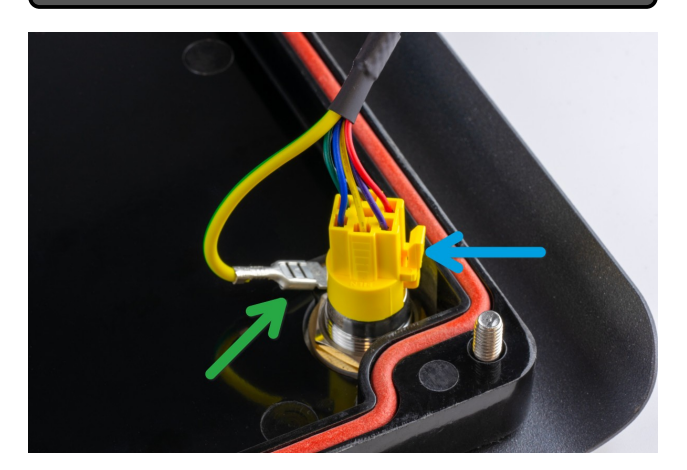

Zusätzlich muss der Erdungsstecker (grün) von der Frontblende abgesteckt werden. Erst danach kann der Deckel vollständig zur Seite gelegt werden.

Nach dem Entfernen des Deckels kann das Gehäuse an der Wand montiert werden. Zum Bohren der Befestigungslöcher kann die mitgelieferte Bohrschablone genutzt werden. Bei der Montage ist auf einen ausreichend stabilen Untergrund zu achten.

Wir empfehlen zur Montage den Einsatz von 5 mm- oder 6 mm-Schrauben. Die Schraubenlänge ist abhängig vom Untergrund. Der Schraubenkopfdurchmesser darf nicht mehr als 11 mm betragen, da ansonsten die Schraube nicht durch die entsprechende Öffnung im Gehäuse passt. Bei einer Montage auf einer Steinwand können beispielsweise  $5\times80$  mm-Holzschrauben mit  $8\times50$  mm-Dübeln verwendet werden.

### <span id="page-6-5"></span>3.1.4 Anforderungen an die Elektroinstallation

Die Wahl des Leitungsquerschnitts und der Leitungsabsicherung der Wallbox-Zuleitung muss in Übereinstimmung mit den nationalen Vorschriften erfolgen. Üblicherweise erfolgt der Anschluss der Wallbox dreiphasig. Dafür sollte ein dreiphasiger Leitungsschutzschalter mit C-Charakteristik verwendet werden. Bei einem einphasigen Betrieb der Wallbox ist dementsprechend ein einphasiger Leitungsschutzschalter einzusetzen. Die Wallbox verfügt über eine interne DC-Fehlerstromerkennung, welche bei einem DC-Fehlerstrom  $\geq$  6 mA den Ladevorgang unterbricht. Daher ist nur ein vorgeschalteter Typ-A 30 mA-AC-Fehlerstromschutzschalter (RCCB) notwendig. Die Wallbox darf nur in einem TN / TT-Netz angeschlossen werden.

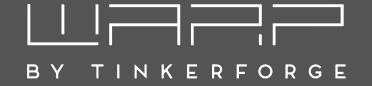

## <span id="page-7-0"></span>3.2 Elektrischer Anschluss

## Hinweis

Die in diesem Abschnitt beschriebenen Arbeiten dürfen nur von einer ausgewiesenen Elektrofachkraft durchgeführt werden.

Nachdem die Wallbox montiert wurde, kann sie nun angeschlossen werden. Dazu muss der Deckel (siehe Abschnitt [3.1.3 Wandmontage\)](#page-6-4) entfernt werden.

#### <span id="page-7-1"></span>3.2.1 Anschluss der Zuleitung

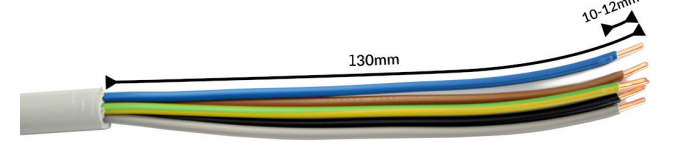

Die Zuleitung sollte für alle Varianten wie auf dem Foto oben abgebildet angefertigt werden. Wir empfehlen, das Kabel dafür auf einer Länge von mindestens 130 mm abzumanteln. Für die Klemmen wird eine Abisolierlänge von 10 bis 12 mm vorgegeben.

Die Zuleitung wird am internen Klemmenblock angeschlossen. Um bei starren Leitern maximalen Bewegungsspielraum zu bieten, werden die Adern in einer kleinen Schlaufe über den Klemmenblock geführt und an den freien Federklemmplätzen angeschlossen. Die Adern werden anhand der Reihenfolge und Klemmenbeschriftungen in die Klemmen gesteckt.

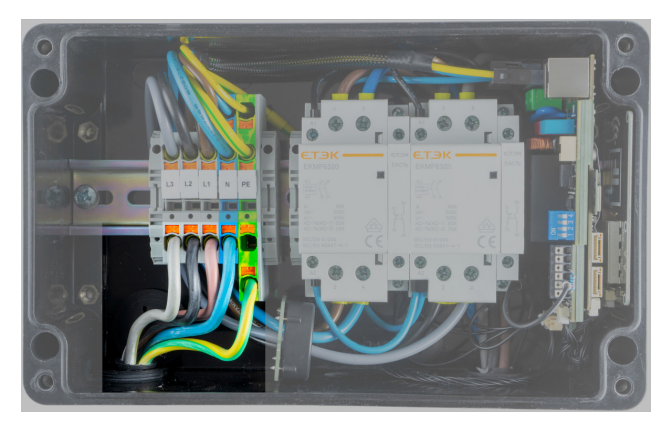

Als Letztes muss die Kabelverschraubung festgezogen werden. Die Verschraubung hat einen Klemmbereich von 11 mm bis 22 mm und soll laut Hersteller mit 10 Nm angezogen werden.

Der korrekte Sitz der Adern und die Phasenzugehörigkeit sind nach der Installation zu prüfen! Alle Verschraubungen innerhalb der Wallbox sind nachzuziehen. Als Nächstes muss der maximale Ladestrom eingestellt werden, siehe Abschnitt [3.2.5 Einstellen des Ladestroms.](#page-8-0)

#### <span id="page-7-2"></span>3.2.2 Kabeleinführung von der Rückseite

Die Kabeleinführung des WARP3 Chargers von der Unterseite (Auslieferungszustand) kann umgebaut werden, so dass eine Kabeleinführung von der Rückseite erfolgt. Dazu müssen die Kabeleinführung (M32) für die Zuleitung und die Kabeleinführung für das Netzwerkkabel vom Wallbox-Gehäuse abgeschraubt werden. Die Bohrungen in der Rückseite der Wallbox sind im Auslieferungszustand von innen mit Blindstopfen verschlossen. Diese müssen entfernt und in die nun offenen Bohrungen an der Unterseite eingeschraubt werden. Die Kabeleinführungen werden anschließend von der Rückseite in das Wallbox-Gehäuse eingeschraubt.

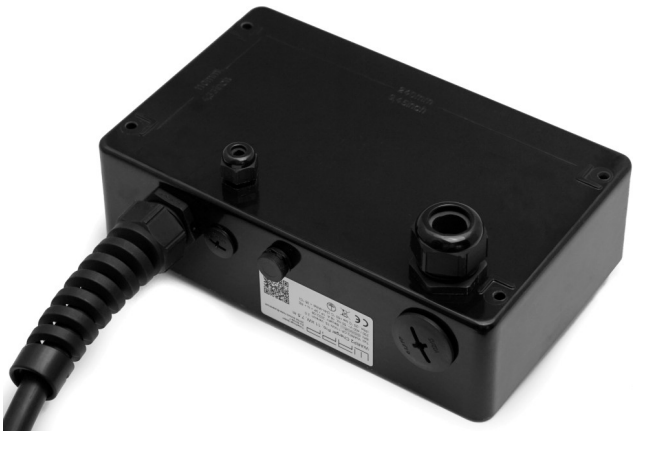

## <span id="page-7-3"></span>3.2.3 Variante mit werkseitig angeschlossener Zuleitung

Wird die Wallbox mit einer ab Werk vorinstallierten Zuleitung bestellt, so muss diese außerhalb der Wallbox verbunden werden. Die Farben sind nach DIN belegt und wie folgt zugeordnet: L1 braun, L2 schwarz, L3 grau, N blau,  $PE$  gelb/grün.

Der korrekte Sitz der Adern und die Phasenzugehörigkeit sind nach der Installation zu prüfen! Danach muss der maximale Ladestrom eingestellt werden, siehe Abschnitt [3.2.5 Einstellen des Ladestroms.](#page-8-0)

#### <span id="page-7-4"></span>3.2.4 Einphasiger Betrieb

Alle Wallboxen können auch einphasig angeschlossen und betrieben werden. Dazu ist unbedingt die Phase L1 anzuschließen, da diese ebenfalls zur Stromversorgung der Wallbox genutzt wird. L2 und L3 werden von der Wallbox nur durchgeschaltet und können dementsprechend unangeschlossen bleiben.

## **Hinweis**

Ein WARP3 Charger Smart oder Pro sollte im Webinterface auf den einphasigen Betrieb konfiguriert werden.

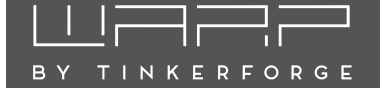

### <span id="page-8-0"></span>3.2.5 Einstellen des Ladestroms

Der maximal erlaubte Ladestrom muss abhängig von der hausseitigen Leitungsabsicherung eingestellt werden. Der Ladestrom darf nicht höher gewählt werden, als es die Zuleitung bzw. Leitungsabsicherung zulässt.

Zum Einstellen des Ladestroms muss der Deckel (siehe Abschnitt [3.1.3 Wandmontage\)](#page-6-4) geöffnet werden. Über vier DIP-Schalter rechts auf dem Ladecontroller (EVSE) wird der maximale Ladestrom wie folgt eingestellt (maximal zulässiger Ladestrom in grau):

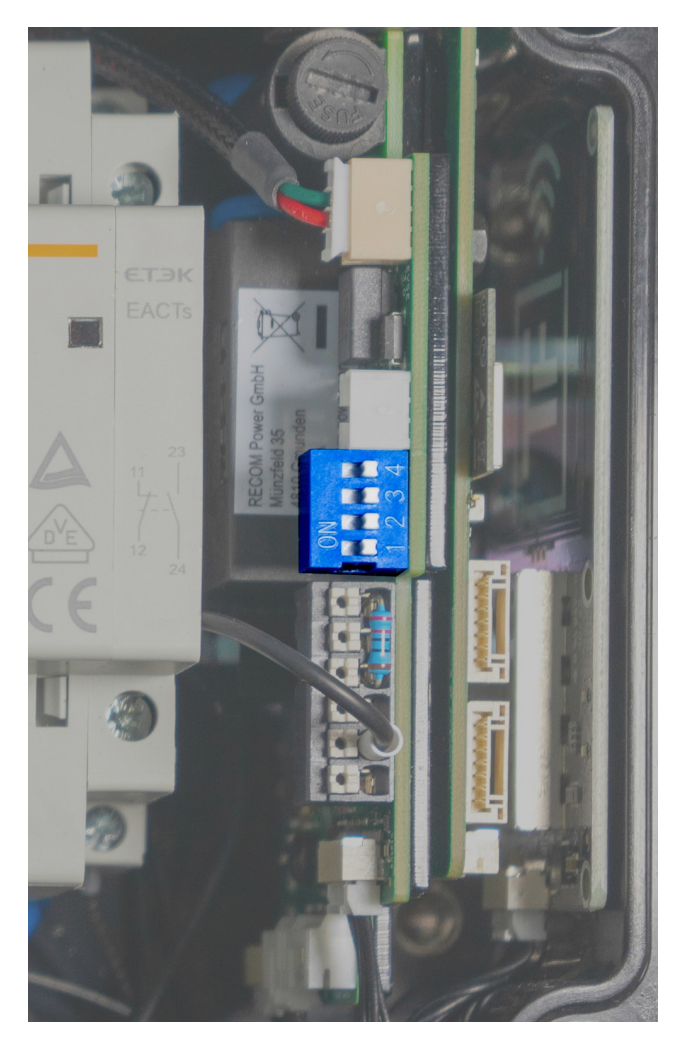

Die verschiedenen Schalterstellungen sind im nachfolgenden Foto dokumentiert. Im Werkszustand sind die Schalter so eingestellt, dass die Wallbox inaktiv ist ("ungültig"). Als<br>Beispiel ist in der musiten Zeile Schalter 1 auf. ON" und Beispiel ist in der zweiten Zeile Schalter 1 auf "ON" und<br>die Schalter 2, 2 und 4 auf "OEE" seetellt. Damit wird hei die Schalter 2, 3 und 4 auf "OFF" gestellt. Damit wird bei<br>sinem dreinbesigen Betrieb sine meximele Ladelsistung einem dreiphasigen Betrieb eine maximale Ladeleistung von ca. 4 kW (3×6 A) vorgegeben. Wird die Wallbox nur einphasig angeschlossen, können vom Fahrzeug maximal 1,4 kW  $(1\times6$  A) über die Wallbox bezogen werden.

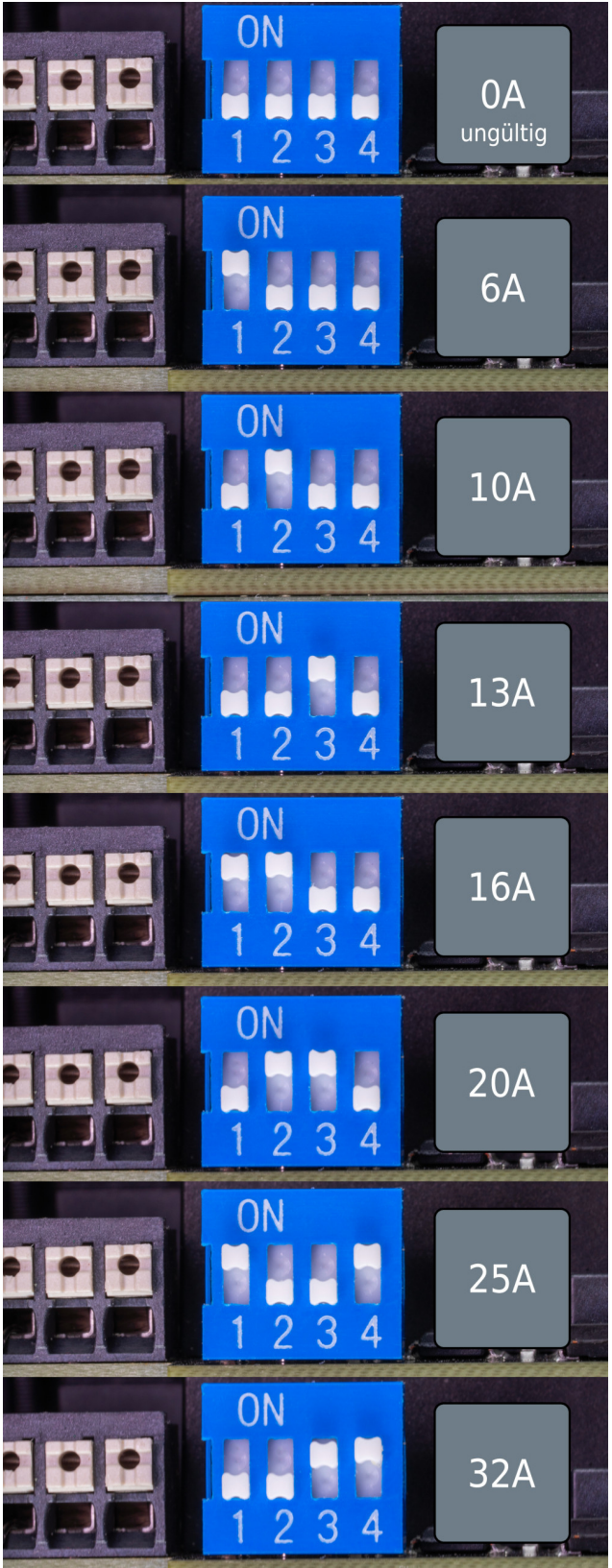

# BY TINKERFORGE

#### Hinweis

Die Schalterstellung und der damit verbundene maximale Ladestrom dürfen nach der Installation nur von einer ausgewiesenen Elektrofachkraft unter Berücksichtigung der genannten Bedingungen geändert werden!

#### <span id="page-9-0"></span>3.2.6 LAN- / RJ45-Kabel anfertigen

Um den WARP3 Charger mittels LAN anzubinden, muss ein LAN- / RJ45-Kabel angefertigt werden. Das RJ45- Kabel kann mittels einer Kabeldurchführung in die Wallbox geführt werden. Auf dem Ladecontroller (rechts in der Wallbox) befindet sich eine RJ45-Buchse, an der das eingeführte Kabel eingesteckt werden kann. Wir empfehlen, das Kabel in einem Bogen links über den Klemmblock zu führen. Es können auch größere, zum Beispiel werkzeuglose oder RJ45-Stecker mit einem LSA-Anschluss, genutzt werden.

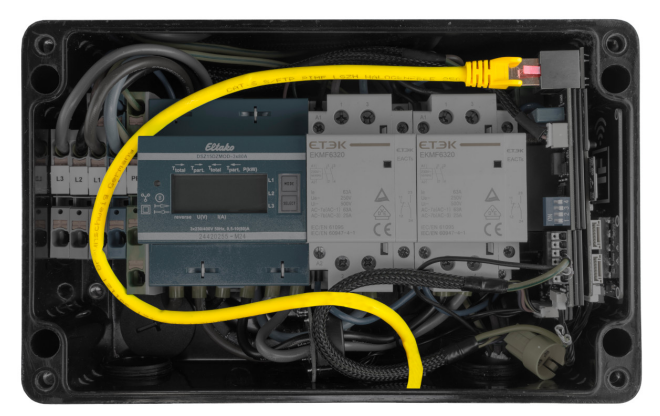

## <span id="page-9-1"></span>3.3 Steuerbare Verbrauchseinrichtung nach §14a EnWG

Wallboxen gehören nach §14a EnWG zu sogenannten Steuerbaren Verbrauchseinrichtungen, da deren Anschlussleistung mehr als 4,2 kW beträgt.

WARP3 Charger können auf verschiedenen Arten vom Netzbetreiber gesteuert werden. Welche Möglichkeit genutzt werden kann, hängt von den Vorgaben des örtlichen Netzbetreibers ab.

Schnittstellen (OCPP, Modbus TCP, HTTP, MQTT) Generell kann die Ladeleistung der Wallbox über alle implementierten Schnittstellen gesteuert werden, siehe Abschnitt [7 Schnittstellen zur Fernsteuerung der Wallbox.](#page-21-0) Netzbetreiber setzen zur Steuerung typischerweise OCPP oder Modbus TCP ein.

Rundsteuerempfänger/Steuerbox Am Abschalteingang innerhalb der Wallbox kann ein potentialfreier Kon-

takt (spannungsfreier Schaltkontakt) angeschlossen werden. Dazu muss eine Steuerleitung vom Rundsteuerempfänger oder der Steuerbox des Netzbetreibers in die Wallbox gelegt und am Ladecontroller angeschlossen werden (siehe Abschnitt [3.6 EVSE Klemmblock /](#page-10-1) [Abschalteingang\)](#page-10-1).

In der Standardkonfiguration der Wallbox wird auf 4200 W limitiert, wenn der Abschalteingang geschlossen ist. Dieses Verhalten kann im Webinterface unter Wallbox → Ladeeinstellungen angepasst werden.

Rundsteuerempfänger/Steuerbox (mittels WARP Energy Manager) Anstatt eine Steuerleitung in die Wallbox zu legen, besteht auch die Möglichkeit, die Eingänge des WARP Energy Managers mit dem Rundsteuerempfänger oder der Steuerbox zu verbinden. Der WARP Energy Manager steuert dann die Leistung der Wallbox(en) über das Netzwerk (LAN/WLAN). Eine gesonderte Steuerleitung entfällt. Der WARP Energy Manager muss hierfür als Lastmanager der betreffenden Wallbox(en) konfiguriert werden. Anschließend muss in Energiemanager  $\rightarrow$ Automatisierung folgende Regel angelegt werden:

## Bedingung

"Eingang 3 geschaltet" (bzw. 4)  $\rightarrow$  "auf geschlossen"

#### Aktion

"Begrenze maximalen Gesamtstrom"<br>.

Maximaler Gesamtstrom

6 A (bzw. 18 A bei einphasigem Anschluss)

## <span id="page-9-2"></span>3.4 Prüfungen

Im Werk wurde jede Wallbox einzeln nach IEC 60364-6 sowie den entsprechenden gültigen nationalen Vorschriften geprüft, das jeweilige Messprotokoll liegt bei. Vor der ersten Inbetriebnahme ist dennoch eine Prüfung der Gesamtinstallation nach denselben Vorschriften notwendig.

Bei der Messung des Isolationswiderstands wird für L1 ein niedrigerer Wert gemessen (ca. 1 MΩ), da der verbaute Ladecontroller über einen Optokoppler mit 1 MΩ Vorwiderstand zwischen L1 und PE verfügt (Erdungsüberwachung). Wird während der Messung ein EVSE-Adapter verwendet, kann es aufgrund der genannten Überwachungsschaltung in Wechselwirkung mit dem EVSE-Adapter zu Fehlmessungen auf L2, L3 und N (gemessen gegen PE) kommen. Ist dies der Fall, so muss die Isolationsmessung ohne EVSE-Adapter direkt am Typ-2-Stecker durchgeführt werden.

Die interne DC-Fehlerstromerkennung wird von der Wallbox automatisch getestet.

Nachdem die Wallbox installiert und die korrekte elektrische Installation überprüft wurde, kann die Wallbox in Betrieb genommen werden. Im ersten Schritt wird die

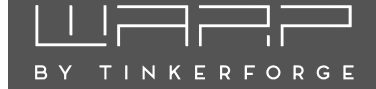

Stromversorgung zur Wallbox eingeschaltet. Die LED blinkt anschließend sehr schnell magenta. Die Wallbox führt in den ersten drei Sekunden eine Kalibrierung der DC-Fehlerstromerkennung durch. Nach Abschluss dieser Kalibrierung leuchtet die LED dauerhaft. Die Wallbox ist nun betriebsbereit. Sollte die LED jetzt nicht permanent blau leuchten, wurde ein Fehler erkannt (siehe Abschnitt [13 Fehlerbehebung\)](#page-28-0).

Als Nächstes kann ein Elektrofahrzeug zum Laden mit der Wallbox verbunden werden. Dazu wird die Schutzkappe vom Ladestecker entfernt und der Stecker wird in die Ladebuchse des Elektrofahrzeugs gesteckt. Nach wenigen Sekunden sollte hörbar ein Schütz in der Wallbox schalten und das Fahrzeug den Beginn des Ladevorgangs anzeigen. Während des Ladevorgangs "atmet" die LED blau. Ist der<br>Ladevorgangs haardste ee levektet sie namensaat. Naak ee Ladevorgang beendet, so leuchtet sie permanent. Nach ca. 15 Minuten Inaktivität wird die LED abgeschaltet.

Mittels des Fronttasters kann ein Ladevorgang sofort unterbrochen werden (Standardeinstellung). Alternativ kann das Ladekabel vom Elektrofahrzeug entriegelt werden, wodurch der Ladevorgang ebenfalls unterbrochen wird. Um den Ladevorgang erneut zu starten, muss in beiden Fällen die Verbindung zum Fahrzeug getrennt und anschließend erneut hergestellt (Kabel aus- und wieder einstecken) oder der Ladevorgang über das Webinterface neugestartet werden.

## <span id="page-10-0"></span>3.5 Bedienelemente

Die im Fronttaster verbaute RGB-LED kann je nach Betriebszustand verschiedene Farben annehmen. Das Verhalten bei einem Tastendruck kann im Webinterface der Wallbox konfiguriert werden.

Zusätzlich verfügen die Wallbox-Varianten Smart und Pro über ein NFC-Modul, mit dem eine Ladefreigabe z.B. per Chipkarte möglich ist. Eine genaue Beschreibung findet sich im Abschnitt [12 Ladefreigabe per NFC.](#page-27-0)

## <span id="page-10-1"></span>3.6 EVSE Klemmblock / Abschalteingang

Rechts in der Wallbox befindet sich der Ladecontroller. Neben dem DIP-Schalter, an dem der maximale Ladestrom eingestellt wird, befindet sich ein Klemmblock. An diesem ist die CP-Leitung des Typ-2-Ladekabels angeschlossen, sowie der PP-Widerstand, mit dem der maximale Strom des Ladekabels definiert wird.

Zusätzlich befindet sich hier der Abschalteingang ("EN"). " Dieser Eingang muss mit PE kurzgeschlossen werden, um aktiv zu sein. PE ist mehrfach auf dem Klemmblock vorhanden. Die Interpretation des Abschalteingangs kann unter Wallbox  $\rightarrow$  Ladeeinstellungen unter dem Punkt "Abschalteingang" definiert werden.<br>'

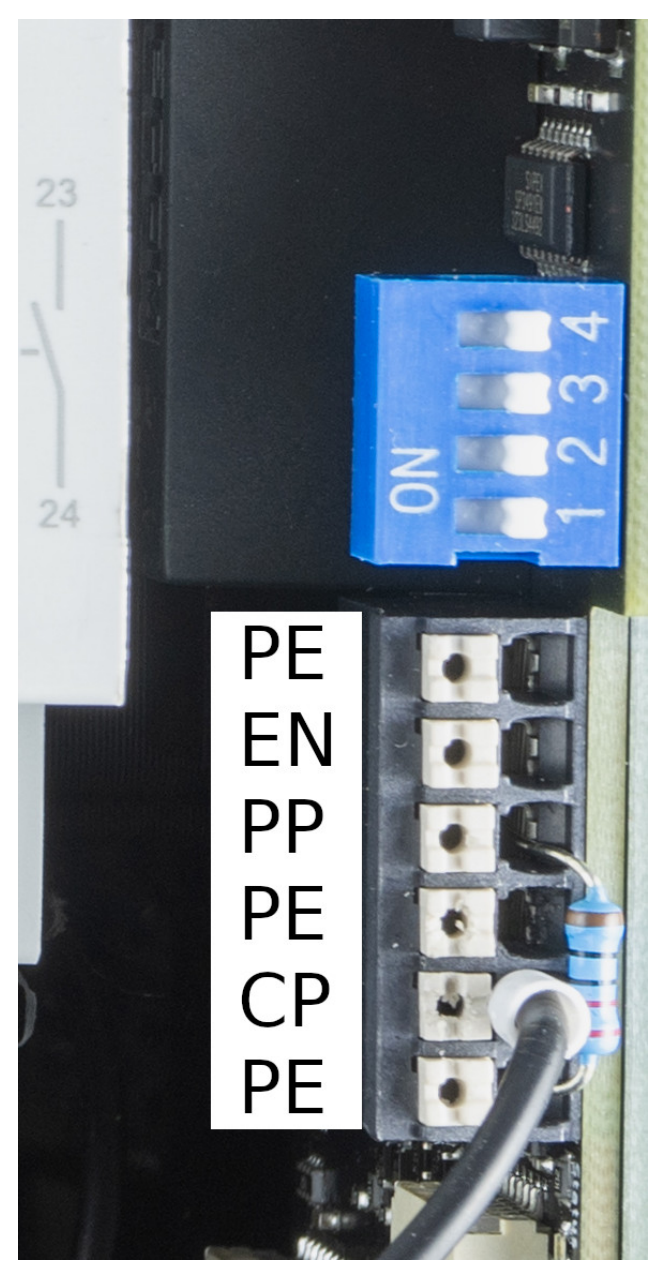

# <span id="page-11-0"></span>4 Erste Schritte

Beim WARP3 Charger Basic können nach der elektrischen Installation keine weiteren Einstellungen vorgenommen werden. Die nachfolgende Beschreibung bezieht sich daher nur auf die Smart- bzw. Pro-Variante des WARP Chargers.

Um weitere Einstellungen durchführen zu können, muss zuerst eine Verbindung zur Wallbox hergestellt werden, damit diese über das Webinterface mittels Webbrowser konfiguriert werden kann.

## <span id="page-11-1"></span>4.1 Schritt 1: Verbindung zur Wallbox herstellen

Option 1: WLAN Im Werkszustand öffnet die Wallbox einen WLAN-Access-Point. Über diesen kann die Konfiguration der Wallbox vorgenommen werden, indem auf das Webinterface der Wallbox zugegriffen wird.

Die Zugangsdaten des Access-Points finden sich auf dem WLAN-Zugangsdaten-Aufkleber auf der Rückseite dieser Anleitung. Es kann entweder der QR-Code des Aufklebers, der das WLAN automatisch konfiguriert, oder die SSID und Passphrase verwendet werden. Die meisten Kamera-Apps von Smartphones unterstützen das Auslesen des QR-Codes und das automatische Verbinden mit dem WLAN. Viele Smartphones erkennen, dass über den Access-Point der Wallbox kein Zugriff auf das Internet möglich ist. Deshalb muss gegebenenfalls die mobile Datenverbindung (z.B. LTE) deaktiviert werden, oder eine Nachfrage, ob die Verbindung zum Access-Point der Wallbox getrennt werden soll, verneint werden.

Wenn die Verbindung mit dem Access-Point der Wallbox hergestellt ist, kann das Webinterface unter <http://10.0.0.1> über einen beliebigen Browser erreicht werden. Alternativ kann dazu der nebenstehende QR-Code gescannt werden.

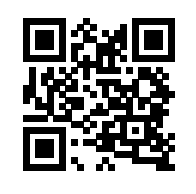

Option 2: LAN Wenn ein LAN-Kabel eingesteckt wird verbindet sich die Wallbox automatisch mit einem kabelgebundenen Netzwerk, (IP-Address-Bezug per DH-CP). Die Wallbox kann dann entweder über die zugewiesene IP Adresse ([http://\[IP-der-Wallbox\]](http://[IP-der-Wallbox]), z.B. <http://192.168.0.42>) oder den Hostnamen der Wallbox ([http://\[hostname\]](http://[hostname]), z.B. <http://warp3-ABC>) erreicht werden.

Der Hostname der Wallbox ist identisch zur SSID des WLAN-Access-Points. Der Hostnamen findet sich auf dem WLAN-Zugangsdaten-Aufkleber auf der Rückseite dieser Anleitung.

Kann die per DHCP an die Wallbox vergebene IP nicht ermittelt werden, so kann der zuvor genannte Zugriff auf das Webinterface über den WLAN-Access-Point genutzt werden, um die IP.Adresse der LAN.Schnittstelle zu ermitteln (Status, Abschnitt "LAN-Verbindung").

Konfiguration mittels Webinterface Ist die Wallbox per WLAN (Accesspoint) oder LAN mittels Browser erreichbar, kann die weitere Konfiguration durchgeführt werden. Das Webinterface ist im Abschnitt [5 Webinterface](#page-12-0) vollständig beschrieben.

## <span id="page-11-2"></span>4.2 Schritt 2: Integration in das eigene Netzwerk

In den allermeisten Fällen soll die Wallbox in das eigene Netzwerk integriert werden. Dazu müssen die Netzwerkeinstellungen der Wallbox angepasst werden, siehe Abschnitt [5.4 Netzwerk.](#page-17-3)

## <span id="page-11-3"></span>4.3 Schritt 3: Weitere Optionen

Generell empfehlen wir, nach der Installation ein Update der Wallbox-Firmware durchzuführen, um die neusten Funktionen und ggf. Bugfixes zu erhalten. Wie ein Firmware-Update durchgeführt wird, ist im Abschnitt [5.7.5 Firmware-Aktualisierung](#page-19-6) beschrieben.

Weitere Einstellungen hängen vom Verwendungszweck der Wallbox ab. Teilen sich mehrere Wallboxen einen Stromanschluss, kann die Konfiguration eines Lastmanagements notwendig sein (siehe Abschnitt [8 Lastmanagement zwi](#page-23-0)[schen mehreren WARP Chargern\)](#page-23-0).

Eine Ladefreigabe mittels NFC-Tag, die Zuordnung von Ladevorgängen zu Nutzern bzw. Fahrzeugen (Ladelogbuch) oder ein Passwort für das Webinterfaces können in der Benutzerverwaltung konfiguriert werden. Siehe dazu Abschnitt [11 Benutzerverwaltung.](#page-26-0) Bei einer Ersteinrichtung empfehlen wir, zuerst die Benutzer anzulegen und anschließend den Benutzern NFC-Tags zuzuordnen. Siehe dazu Abschnitt [12 Ladefreigabe per NFC.](#page-27-0)

<span id="page-12-0"></span>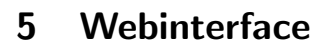

B Y

**TINKERFORGE** 

Das Webinterface der Wallbox ist nur bei den Varianten Smart und Pro verfügbar. Über das Webinterface kann unter anderem das Laden gesteuert und überwacht werden. Es können diverse Einstellungen vorgenommen werden, die nachfolgend erläutert werden.

Beim Zugriff auf das Webinterface der Wallbox wird die Statusseite angezeigt. Links befindet sich die Menüleiste, über die zu anderen Unterseiten gewechselt werden kann.

Auf mobilen Endgeräten wird die Menüleiste unter einem Menü-Symbol oben rechts im grauen Balken neben dem WARP Logo versteckt.

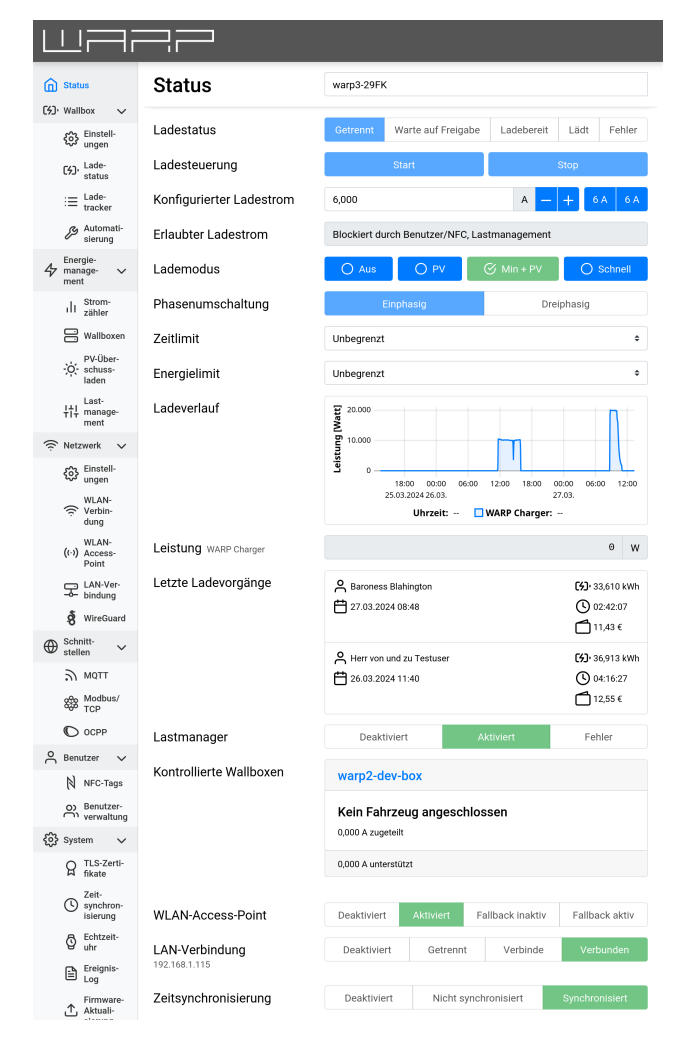

## <span id="page-12-1"></span>5.1 Status (Startseite)

Die Startseite des Webinterfaces zeigt kompakt den aktuellen Zustand der Wallbox sowie Ladezeit und -strom an und erlaubt es, den Ladevorgang zu steuern. Ladevorgänge können hier manuell gestartet oder gestoppt werden. Außerdem werden der aktuell laufende Ladevorgang, die letzten drei Ladevorgänge sowie der Status weiterer Funktionen angezeigt. In der Variante Pro mit verbautem Stromzähler zusätzlich der Ladeverlauf über die letzten 48 Stunden und die aktuelle Leistungsaufnahme gezeigt.

Bestimmte Einträge (z.B. OCPP-Verbindung) werden auf der Statusseite nur anzeigt, wenn die entsprechende Funktionalität konfiguriert ist.

Der Ladestatus zeigt, ob aktuell ein Fahrzeug mit der Wallbox verbunden ist und ob dieses geladen wird.

Die Ladesteuerung ermöglicht es, manuell einen Ladevorgang zu starten oder zu stoppen. Wenn die manuelle Ladefreigabe (siehe Abschnitt [5.2.1 Einstellungen\)](#page-13-1) aktiviert ist, wird die Wallbox niemals einen Ladevorgang automatisch starten. Ist die manuelle Ladefreigabe deaktiviert, startet der Ladevorgang automatisch, sobald ein Fahrzeug angeschlossen wird und keine weiteren Freigabemechanismen (z.B. NFC) den direkten Start verhindern.

Der Konfigurierte Ladestrom bietet eine einfache Möglichkeit, den Ladestrom einzustellen, mit dem ein Fahrzeug maximal geladen wird. Minimal können 6 A eingestellt werden. Der maximale Wert, der eingestellt werden kann, hängt vom Anschluss sowie der Konfiguration der Wallbox ab.

Der Erlaubte Ladestrom gibt an, welcher Ladestrom derzeit einem Fahrzeug erlaubt wird. Der Ladestrom ist das Minimum aller begrenzenden Faktoren wie beispielsweise dem Anschluss der Wallbox, eventuellen Grenzen pro konfiguriertem Benutzer, dem Lastmanagement und auch dem oben gesetzten konfigurierten Ladestrom.

Der Lademodus legt fest, welchen Lademodus das PV-Uberschussladen verwenden soll. Die Lademodi werden im ¨ Abschnitt 6 Photovoltaik-Überschussladen erläutert.

Phasenumschaltung zeigt an, ob die Wallbox dem Fahrzeug eine ein- oder dreiphasige Ladung anbietet. Ist kein PV-Uberschussladen aktiviert, kann mittels der Buttons zwischen ein- und dreiphasigem Laden umgeschaltet werden. Mit dieser Einstellung kann die Ladeleistung zwischen ca. 1,4 kW (einphasig 6 A) und ca. 22 kW (dreiphasig 32 A) gewählt werden.

Zeitlimit gibt die noch zur Verfügung stehende Ladezeit an. Die Ladezeit kann hier überschrieben werden. Ist kein Ladevorgang aktiv, gilt die Ladezeit für den nächsten Ladevorgang. Nach Ablauf des Zeitlimits wird der Ladevorgang unterbrochen. Wird während eines Ladevorgangs ein Zeitlimit eingestellt, gilt dieses für den laufenden Ladevorgang. Das eingegebene Zeitlimit gilt also auch hier ab dem Beginn des Ladevorgangs.

Energielimit kann nur beim WARP3 Charger Pro eingestellt werden und gibt die zur Verfügung stehende Re-

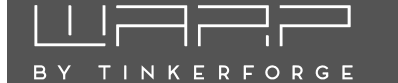

stenergie für den Ladevorgang an. Diese Einstellung ist  $5.2$ analog zum Zeitlimit zu verwenden.

Ladeverlauf und Leistung sind nur in der Variante Pro vorhanden. Hier werden die aktuelle Leistungsaufnahme sowie deren Verlauf in den letzen bis zu 48 Stunden in einem Diagramm angezeigt.

Letzte Ladevorgänge zeigt den Verlauf der zuletzt durchgeführten Ladevorgänge an. Je nach Variante und Konfiguration der Wallbox können Ladevorgänge Benutzern zugeordnet werden, sowie die geladene Energie pro Ladevorgang aufgezeichnet werden. Falls gerade ein Ladevorgang läuft, wird über den letzten Ladevorgängen zusätzlich der aktuelle Ladevorgang angezeigt.

Lastmanager zeigt den aktuellen Zustand des Lastmanagers an, falls diese Wallbox andere Wallboxen steuert. Hier kann der Verfügbare Strom des Lastmanagement-Verbunds eingestellt werden, wenn kein PV-Überschussladen verwendet wird, und der Zustand der kontrollierten Wallboxen wird angezeigt.

Der WLAN-Access-Point-Status bildet den Status des Access-Points ab. "Deaktiviert" beziehungsweise "Akti-<br>viert" seist der Zustand vurm der Asses Beint nicht aus viert" zeigt den Zustand, wenn der Access-Point nicht nur als Fallback für die WLAN-Verbindung verwendet wird. Falls der Status "Fallback inaktiv" ist, war die WLAN-<br>Verhindung haw 1 AN Verhindung erfolgreich und der Verbindung bzw. LAN-Verbindung erfolgreich und der Access-Point wurde deshalb deaktiviert. Beim Status "Fall-<br>heels eltij:" ist der Aufbeu der Netzuerk Verbindung febl back aktiv" ist der Aufbau der Netzwerk-Verbindung fehlgeschlagen und der Access-Point deshalb aktiviert.

WLAN-Verbindung zeigt an, ob eine Verbindung konfiguriert ist, ob sie erfolgreich aufgebaut wurde und unter welcher IP-Adresse die Wallbox per WLAN erreichbar ist. Ein Symbol zeigt die Signalstärke des WLANs an.

LAN-Verbindung zeigt analog an, ob eine LAN-Verbindung besteht und unter welcher IP-Adresse die Wallbox erreichbar ist.

MQTT-Verbindung zeigt den aktuellen Status der MQTT-Verbindung zum konfigurierten Broker an.

OCPP-Verbindung und der OCPP-Status zeigen den aktuellen Status der Verbindung zum konfigurierten OCPP-Server an. Darunter wird textuell der Zustand des WARP3 Chargers aus Sicht des Servers angezeigt.

Zeitsynchronisierung zeigt an, ob Datum und Uhrzeit per Netzwerk-Zeitsynchronisierung (NTP) aktualisiert werden konnten.

WireGuard-Verbindung zeigt an, ob die konfigurierte WireGuard-VPN-Verbindung aufgebaut werden konnte. Hierfür ist eine bestehende Zeitsynchronisierung eine zwingende Voraussetzung.

## <span id="page-13-0"></span>Wallbox

Die Wallbox-Gruppe enthält Unterseiten mit Einstellungen des Ladecontrollers, Ladestatus, Ladetracker und Automatisierung.

#### <span id="page-13-1"></span>5.2.1 Einstellungen

Auf dieser Unterseite können verschiedene Einstellungen des Ladecontrollers verändert werden:

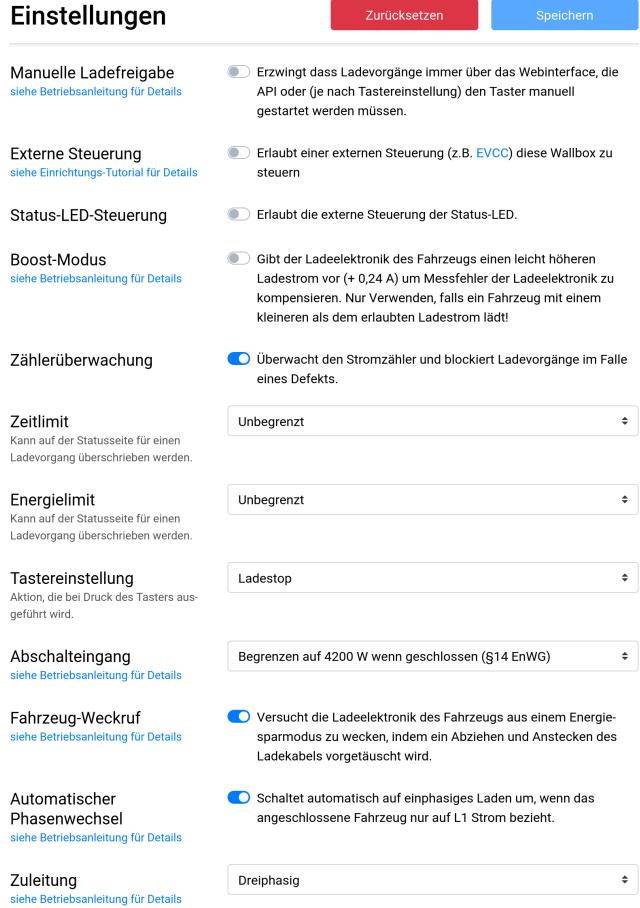

Manuelle Ladefreigabe Wenn die manuelle Ladefreigabe aktiviert wird, wird ein Ladevorgang niemals automatisch begonnen. Jeder Ladevorgang muss über das Webinterface, die API oder (je nach Tastereinstellung) den Taster gestartet werden. Die manuelle Ladefreigabe blockiert zusätzlich zu eventuell anderen aktiven Ladestromgrenzen. Das heißt, dass sie nicht aktiviert werden muss, wenn Ladevorgänge beispielsweise mit der Benutzerfreigabe per NFC-Tag, oder der Steuerung per OCPP kontrolliert werden.

Externe Steuerung Wenn die externe Steuerung erlaubt ist, darf eine externe Steuerungssoftware, beispielsweise EVCC ([evcc.io](https://evcc.io)), den WARP3 Charger steuern. Eine Steuerungssoftware kann auch

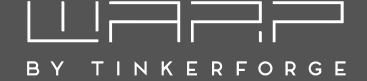

selbst entwickelt werden, hierzu stellen wir unter [warp-charger.com/api.html](https://warp-charger.com/api.html) eine detaillierte API-Dokumentation zur Verfügung.

Status-LED-Steuerung Ermöglicht die Steuerung der Front-LED mit einer externen Steuerung oder über die API, z.B. für eine externe NFC-Freigabe.

Boost-Modus Die Ladeelektronik mancher Fahrzeuge interpretiert einen vom WARP3 Charger vorgeschriebenen Ladestrom zu niedrig. Der Boost-Modus versucht, diesen Effekt auszugleichen, indem ein leicht höherer Ladestrom kommuniziert wird.

Zählerüberwachung Im WARP3 Charger Pro ist ein Stromzähler verbaut. Wenn diese Option aktiviert ist, wird ein Ladevorgang unterbrochen bzw. nicht freigegeben, falls der Stromzähler bzw. die Kommunikation mit diesem gestört zu sein scheint. Wenn die Zählerüberwachung aktiviert ist, wird somit sichergestellt, dass die geladene Energie zu jedem aufgezeichneten Ladevorgang erfasst wird.

Zeitlimit Setzt ein generelles Zeitlimit für Ladevorgänge. Nach Ablauf des Limits muss ein Fahrzeug abgezogen werden, um einen erneuten Ladevorgang zu ermöglichen. Das Zeitlimit kann für den nächsten oder laufenden Ladevorgang auf der Statusseite überschrieben werden.

Energielimit Setzt beim WARP3 Charger Pro ein generelles Energielimit für Ladevorgänge. Diese Funktion wird analog zum Zeitlimit eingerichtet.

Tastereinstellung Hiermit wird konfiguriert, welche Funktion der Taster an der Front des WARP3 Chargers haben soll. Im halb-öffentlichen Raum kann es beispielsweise sinnvoll sein, den Ladestop per Taster zu verbieten.

Abschalteingang Am Abschalteingang kann zum Beispiel ein Rundsteuerempfänger angeschlossen werden. Hier kann eingestellt werden, wie auf Änderungen am Abschalteingang reagiert werden soll. In der Standardkonfiguration der Wallbox wird auf 4200 W limitiert, wenn der Abschalteingang geschlossen ist, siehe Abschnitt [3.3 Steuerbare Verbrauchseinrichtung nach](#page-9-1) §[14a EnWG.](#page-9-1)

Fahrzeug-Weckruf Die Ladeelektronik mancher Fahrzeuge wechselt in einen Energiesparmodus, falls ein Ladevorgang nicht innerhalb einer gewissen Zeit gestartet wird. Der Fahrzeug-Weckruf versucht, solche Ladeelektroniken automatisch zu wecken, falls das Fahrzeug nicht innerhalb von 30 Sekunden reagiert, wenn Strom zur Verfügung steht. Umgesetzt wird dies durch eine kurzzeitige Trennung des Control-Pilot- bzw. CP-Signals.

Automatischer Phasenwechsel Diese Option steht nur für den WARP3 Charger Pro zur Verfügung. Ist die Option aktiviert, wird bei einem laufenden Ladevorgang mit dem internen Stromzähler ermittelt, ob das Fahrzeug nur einphasig lädt. Ist dies der Fall, schaltet die Wallbox automatisch auf einphasiges Laden um.

Zuleitung konfiguriert, ob die Wallbox dreiphasig oder einphasig angeschlossen ist. Ist die Wallbox nur einphasig angeschlossen und hier auch so konfiguriert, wird das zweite Schütz für die Phasen L2 und L3 nie geschaltet, außerdem wird die Begrenzung der Ladeleistung nach §14 EnWG entsprechend berechnet.

#### <span id="page-14-0"></span>5.2.2 Ladestatus

Die Unterseite Ladestatus gibt Auskunft über den Zustand des Ladecontrollers (EVSE) und dessen Hardware-Konfiguration. Probleme beim Laden können mithilfe der Informationen auf dieser Seite diagnostiziert werden.

Ladestromgrenzen In diesem Abschnitt werden die aktuellen Ladestromgrenzen angezeigt. Alle Grenzen, die derzeit aktiv sind, werden zur Entscheidung, ob ein Ladevorgang erlaubt ist, und zur Berechnung des maximalen Ladestroms einbezogen: Nur wenn alle aktiven Ladestromgrenzen nicht blockieren, wird ein Ladevorgang erlaubt. Der erlaubte Ladestrom ist dann das Minimum aller aktiven Grenzen. Folgende Grenzen können Teil der Berechnung sein:

Zuleitung Maximalstrom der Zuleitung zum WARP3 Charger. Dieser wird über die Schalter auf dem Ladecontroller konfiguriert, siehe Abschnitt [3.2.5 Einstellen](#page-8-0) [des Ladestroms.](#page-8-0)

Typ-2-Ladekabel Maximalstrom des Typ-2-Ladekabels.

Abschalteingang Blockiert oder gibt den Ladevorgang frei, je nach Konfiguration des Abschalteingangs.

Konfigurierbarer Eingang Kann analog zum Abschalteingang kann je nach Konfiguration blockieren, limitieren oder freigeben.

Manuelle Ladefreigabe Kann durch Autostart-Einstellung bzw. Drücken des Tasters blockieren oder freigeben.

Konfiguration Wird durch das Eingabefeld auf der Statusseite eingestellt. Durch den "Freigeben"-Button<br>wird eine aventuell eingetregene Ladestremgrenge kem wird eine eventuell eingetragene Ladestromgrenze komplett aufgehoben.

Benutzer/NFC Blockiert, bis ein Benutzer den Ladevorgang durch ein NFC-Tag freigibt, falls die Benut-

zerautorisierung aktiviert ist. Danach wird die diesem Benutzer zugeordnete Ladestromgrenze eingetragen.

Lastmanagement Wird vom Lastmanager bzw. dem PV-Überschussladen gesteuert, falls aktiviert.

Externe Steuerung Wird durch eine externe Steuerung über die API, beispielsweise EVCC, gesteuert.

Modbus TCP-Strom Beschränkung des Ladestroms bei aktivierter Modbus TCP Schnittstelle.

Modbus TCP-Freigabe Freigabe/Blockierung des Ladevorgangs bei aktivierter Modbus TCP-Schnittstelle.

OCPP Freigabe/Blockierung des Ladevorgangs bei aktivierter OCPP-Schnittstelle.

Energie/Zeitlimit Begrenzung durch konfigurierte Energie- oder Zeitlimits.

Zählerüberwachung Wird blockiert, wenn die Zählerüberwachung eingeschaltet und keine Kommunikation mit dem Stromzähler möglich ist.

Automatisierung Begrenzung durch eine auf der Unterseite Automatisierung konfigurierte Regel.

Die Farbmarkierung neben einer Grenze hat folgende Bedeutung:

Grau Diese Ladestromgrenze ist nicht aktiv. Sie kann den Ladevorgang nicht blockieren und geht nicht in Berechnung des erlaubten Ladestroms ein.

Grün Diese Ladestromgrenze ist aktiv, beschränkt den erlaubten Ladestrom aber derzeit nicht.

Blau Diese Ladestromgrenze ist aktiv und gibt ein Ladestromlimit vor. Andere aktive Grenzen limitieren den Ladestrom jedoch stärker.

Gelb Diese Ladestromgrenze ist aktiv, blockiert den Ladevorgang nicht, gibt aber die aktuell stärkste Limitierung des Ladestroms vor.

Rot Diese Ladestromgrenze ist aktiv und blockiert den Ladevorgang.

Hardware-Konfiguration Unter der Überschrift "Hard-" ware-Konfiguration" werden Informationen zur verbauten Hardware aufgeführt.

#### **Ladestatus**

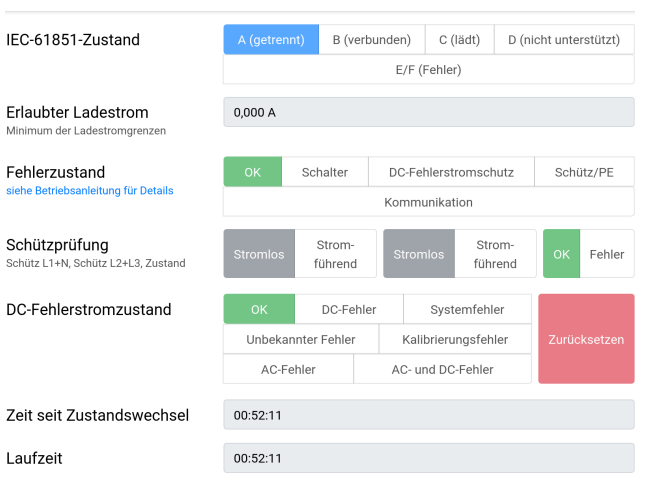

#### Ladestromgrenzen

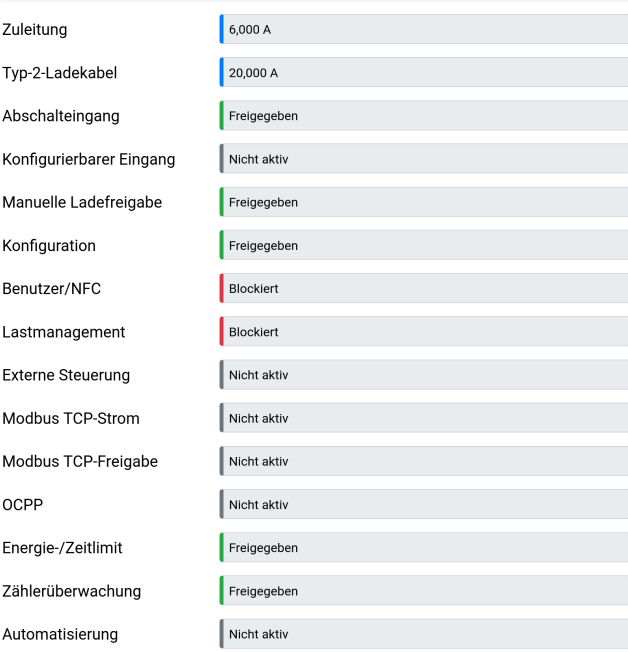

#### Hardware-Konfiguration

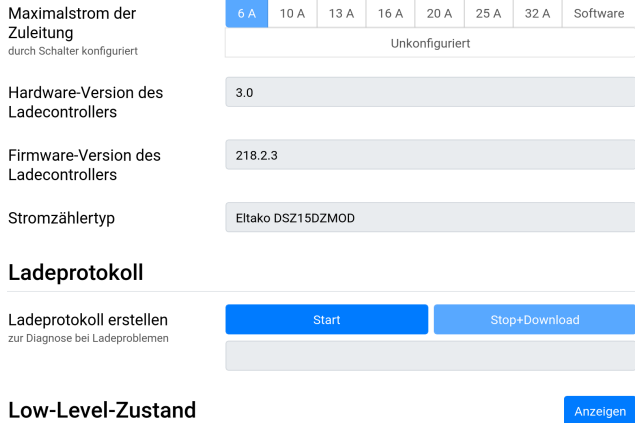

Ladeprotokoll Bei Ladeabbrüchen kann ein Ladeprotokoll helfen, die Ursache eines Fehlers zu ermitteln. Ein Ladeprotokoll kann wie folgt aufgezeichnet werden:

- 1. Ladeprotokoll im Browser starten ("Start"), Browserfenster geöffnet halten.
- 2. Fahrzeug an Wallbox anschließen und Ladevorgang starten.
- 3. Nach Auftreten des Fehlers " Stop+Download" klicken. Es sollte eine Textdatei heruntergeladen werden.
- 4. Die Textdatei mit einer Problembeschreibung an info@tinkerforge.com senden.

### <span id="page-16-0"></span>5.2.3 Ladetracker

Siehe Abschnitt [10 Ladetracker.](#page-25-0)

#### <span id="page-16-1"></span>5.2.4 Automatisierung

Der WARP3 Charger kann automatisiert Regeln ausführen. So kann etwa der Empfang von MQTT-Nachrichten, das Auslesen eines NFC-Tags oder eine andere Bedingung Regeln ausführen, die beispielsweise Ladevorgänge steuern, MQTT-Nachrichten schicken oder den konfigurierbaren Ausgang schalten. Es können bis zu 14 Regeln definiert werden, um Vorgänge zu automatisieren. Dazu sind jeweils eine Bedingung und die Aktion der Wallbox bei Erfüllung der Bedingung zu definieren.

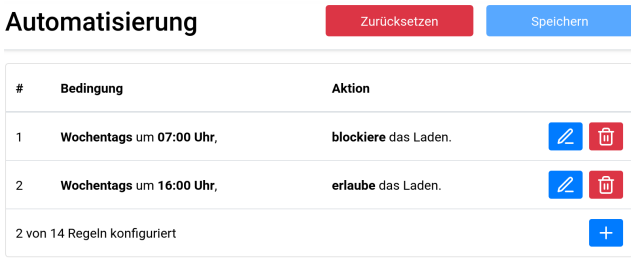

Beispiel: Ladevorgänge nur zu bestimmten Uhrzeiten zulassen Hierzu muss als Bedingung "Zeitpunkt"<br>navählt vanden Anschließend konn über die Einstellung gewählt werden. Anschließend kann über die Einstellung ", "ag" und ", "omzett" ein Zeitpunkt demnert werden, am dem die Wallbox eine Aktion ausführt. In diesem Fall soll Tag" und "Uhrzeit" ein Zeitpunkt definiert werden, an<br>Jam die Wellbeweine Altien eusführt. In diesem Fell sell die Aktion "Steuere Ladevorgang" und "Laden blockieren"<br>sewählt werden. Nach Hinzufüsen der Besel blockiert die gewählt werden. Nach Hinzufügen der Regel blockiert die Wallbox nun zum definierten Zeitpunkt das Laden. Mit einer weiteren Regel kann das Laden zu einem späteren Zeitpunkt wieder freigegeben werden. Dazu kann eine zweite Regel eingefügt werden, indem der Zeitpunkt der Freigabe definiert und die Aktion "Laden freigeben" gewählt<br>wird. Mittels dieser zuri Besche kenn also die Ladwanan wird. Mittels dieser zwei Regeln kann also die Ladung an gewissen Tagen und/oder Uhrzeiten eingeschränkt werden.

## <span id="page-16-3"></span><span id="page-16-2"></span>5.3 Energiemanagement

## 5.3.1 Stromzähler

Auf dieser Unterseite kann die Kommunikation mit Stromzählern konfiguriert werden. Da der WARP3 Charger Pro über einen eingebauten Stromzähler verfügt, ist dieser bei allen WARP3 Chargern vorkonfiguriert. Beim WARP3 Charger Smart kann dieser Zähler entfernt werden. Im Graph wird die gemessene Leistung aller konfigurierten Stromzähler angezeigt, entweder als Verlauf über die letzten 48 h oder als Live-Ansicht. Die Ansicht jeders Zählers kann aufgeklappt werden, um weitere Statistiken und Messwerte anzuzeigen. Dazu muss auf den jeweiligen blauen Pfeil geklickt werden.

Es können insgesamt fünf Stromzähler konfiguriert werden, beispielsweise SunSpec-Zähler oder -Wechselrichter, SMA Speedwire-Geräte sowie virtuelle Stromzähler, die über die API befüllt werden können. Für das Photovoltaik-Uberschussladen (siehe Abschnitt [6 Photovoltaik-](#page-20-0) ¨ Überschussladen) ist es notwendig, einen Stromzähler anzulegen, der den Überschuss (typischerweise am Hausanschluss) misst. SunSpec-(Modbus TCP)-Geräte können nach Angabe des Hosts automatisch erkannt werden. Abhängig von den Fähigkeiten des SunSpec-Geräts werden verschiedene Messwerte abgerufen.

Es können auch Modbus-TCP-Geräte ausgelesen werden, die SunSpec nicht unterstützen. Wir bieten vordefinierte Registertabellen für bestimmte Geräte, siehe [docs.warp-charger.com/docs/compatible\\_meters](https://docs.warp-charger.com/docs/compatible_meters). Von uns nicht unterstützte Modbus-TCP-Geräte können über eine benutzerdefinierte Registertabelle ausgelesen werden.

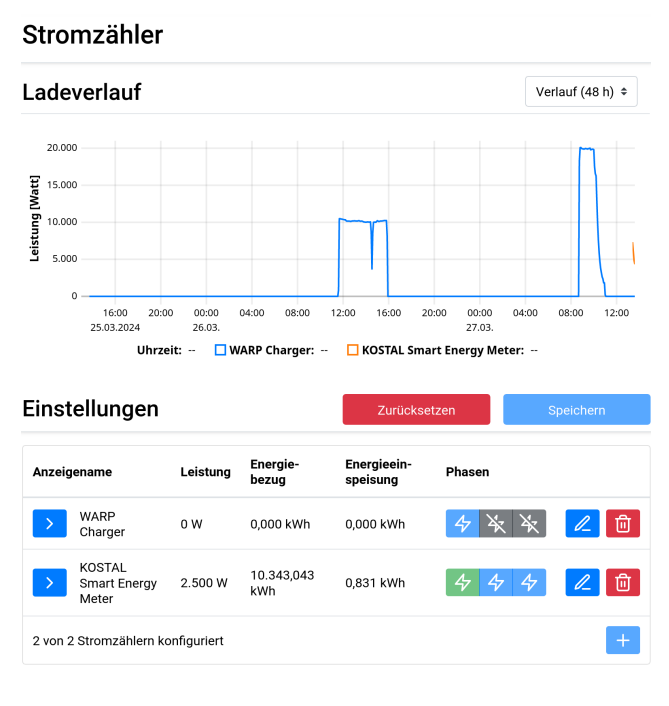

## <span id="page-17-0"></span>5.3.2 Wallboxen

Soll die PV-Überschussreglung verwendet oder die Wallbox zusammen mit anderen Wallboxen im Rahmen eines Lastmanagements eingesetzt werden, so wird hier eingestellt, wie die Wallbox sich verhält:

Deaktiviert Die Wallbox ist eigenständig, PV-Überschussladen ist deaktiviert.

Fremdgesteuert Eine andere Wallbox oder ein WARP Energy Manager steuert diese Wallbox.

Lastmanager / PV-Überschussladen Das Energiemanagement dieser Wallbox verwendet den PV-Überschussregler oder steuert neben sich selbst auch weitere Wallboxen. Die anderen Wallboxen müssen dazu im Abschnitt " Kontrollierte Wallboxen" hinzugefugt ¨ werden.

Der Maximale Gesamtstrom gibt an, wie viel Strom maximal durch den Lastmanagementverbund oder den PV-Überschussregler bezogen werden darf.

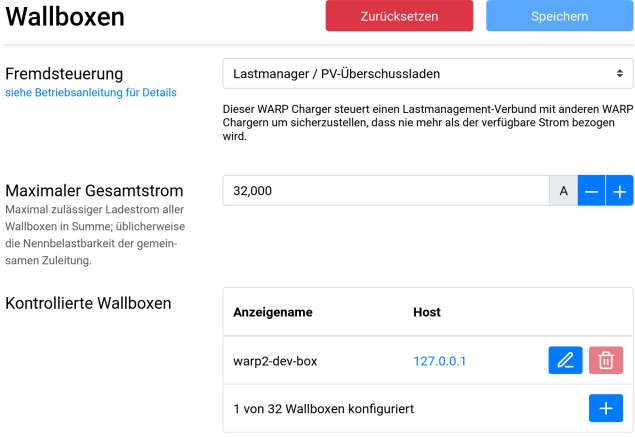

## <span id="page-17-1"></span>5.3.3 PV-Überschussladen

Siehe Abschnitt 6 Photovoltaik-Überschussladen.

#### <span id="page-17-2"></span>5.3.4 Lastmanagement

Siehe Abschnitt [8 Lastmanagement zwischen mehreren](#page-23-0) [WARP Chargern.](#page-23-0)

## <span id="page-17-3"></span>5.4 Netzwerk

Die Wallbox kann per WLAN oder LAN in ein Netzwerk eingebunden werden. In diesem Unterabschnitt können alle dazugehörigen Einstellungen vorgenommen werden.

#### <span id="page-17-4"></span>5.4.1 Einstellungen

Hier kann der Hostname des WARP3 Chargers in allen verbundenen Netzwerken konfiguriert werden. Außerdem kann mDNS aktiviert oder deaktiviert werden. Über mDNS können andere Geräte im Netzwerk den WARP3 Charger finden. Damit wird zum Beispiel das Einrichten eines Lastmanagementverbunds vereinfacht. Zusätzlich kann der Port, auf dem das Webinterface erreichbar ist, geändert werden (Standard ist Port 80).

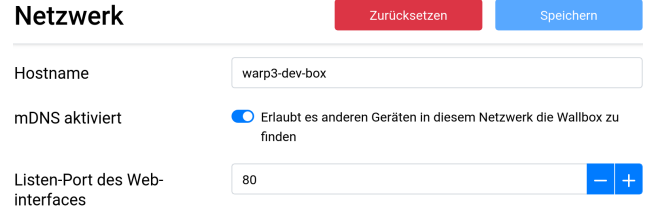

## <span id="page-17-5"></span>5.4.2 WLAN-Verbindung

Eine Möglichkeit, um die Wallbox in ein Netzwerk zu integrieren, ist mittels WLAN. Durch Drücken des "
"
das gewünschte WLAN ausgewählt werden kann. Es wer-"Netzwerksuche"-Buttons öffnet sich ein Menü, in dem den dann automatisch Netzwerkname (SSID) und BSSID eingetragen, sowie die Verbindung beim Neustart aktiviert. Gegebenenfalls muss jetzt noch die Passphrase des gewählten Netzes eintragen werden.

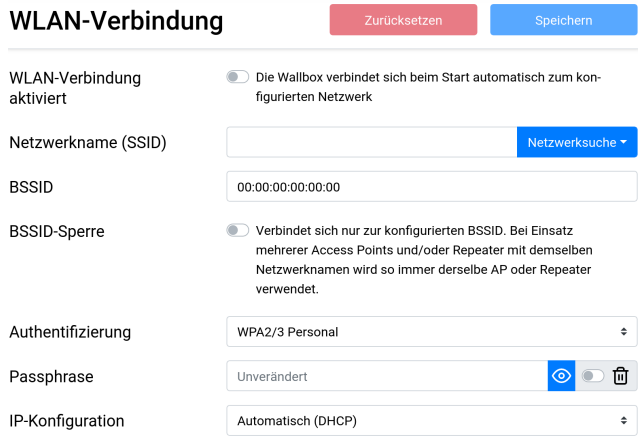

Die Konfiguration kann jetzt mit dem Speichern-Button abgespeichert werden. Das Webinterface startet dann neu und verbindet sich mit dem konfigurierten WLAN. Die Statusseite zeigt an, ob die Verbindung erfolgreich war. Der Access-Point bleibt weiterhin geöffnet, sodass Konfigurationsfehler behoben werden können. Da der Access-Point den gleichen Kanal wie ein eventuell verbundenes Netz verwendet, kann es sein, dass die Verbindung zum Access-Point neu aufgebaut werden muss.

Bei einer erfolgreichen Verbindung sollte die Wallbox jetzt im konfigurierten Netzwerk unter

[http://\[konfigurierter\\_hostname\]](http://[konfigurierter_hostname]), z.B. <http://warp3-ABC> erreichbar sein.

# <span id="page-18-0"></span>5.4.3 WLAN-Access-Point

BY TINKERFORGE

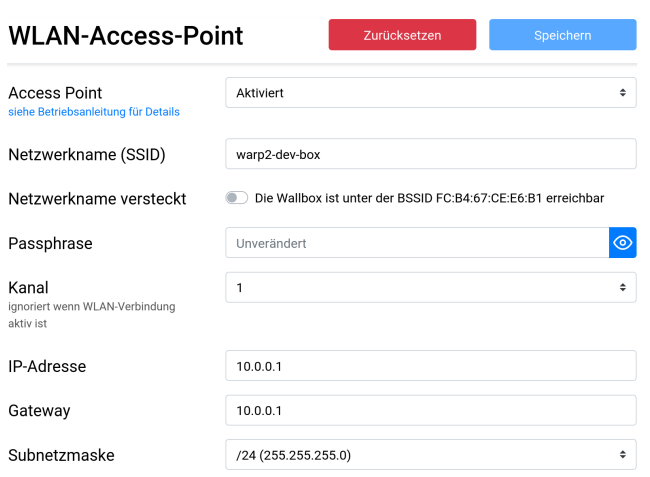

Der Access-Point kann in einem von zwei Modi betrieben werden: Entweder kann er immer aktiv sein oder nur dann, wenn die Verbindung zu einem anderen WLAN bzw. zu einem LAN nicht konfiguriert oder fehlgeschlagen ist. Außerdem kann der Access-Point komplett deaktiviert werden.

### Hinweis

Wir empfehlen, den Access-Point nie komplett zu deaktivieren, da sonst bei einer fehlgeschlagenen Verbindung zu einem anderen Netzwerk das Webinterface nicht mehr erreicht werden kann. Die Wallbox kann dann nur über den Wiederherstellungsmodus (Abschnitt [13.2\)](#page-29-0) oder ein Zurücksetzen auf Werkszustand, siehe Abschnitt [13.3,](#page-29-1) erreicht werden.

Der Modus des Access-Points, Netzwerkname, Passphrase usw. können hier festgelegt werden.

### <span id="page-18-1"></span>5.4.4 LAN-Verbindung

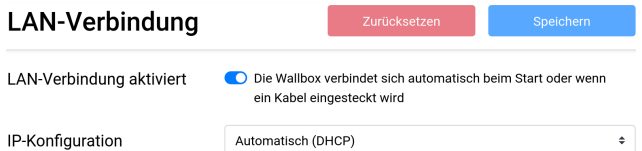

Alternativ zur WLAN-Verbindung kann die Wallbox auch per LAN kabelgebunden ins Netzwerk integriert werden. In den meisten Fällen wird eine LAN-Verbindung automatisch hergestellt, falls ein Kabel eingesteckt ist (IP-Adresse wird per DHCP bezogen). Es ist aber auch möglich, eine statische IP-Konfiguration einzutragen, oder, falls gewünscht, die LAN-Verbindung komplett zu deaktivieren.

Bei einer erfolgreichen Verbindung sollte die Wallbox jetzt im LAN unter [http://\[konfigurierter\\_hostname\]](http://[konfigurierter_hostname]), z.B. <http://warp3-ABC> erreichbar sein.

#### Hinweis

Die LAN- und WLAN-Verbindung sollten nicht gleichzeitig zum selben Netzwerk bzw. IP-Bereich verbunden sein, da es sonst zu Verbindungsproblemen kommen kann.

#### <span id="page-18-2"></span>5.4.5 WireGuard

Mit WireGuard kann die Wallbox mittels einer verschlüsselten Verbindung in ein virtuelles privates Netzwerk (VPN) eingebunden werden. WireGuard wird von verschiedenen Routern direkt unterstützt. Das VPN kann zum Beispiel genutzt werden, um aus der Ferne auf die Wallboxen zuzugreifen, das Wallbox-Netzwerk vor einem Zugriff zu schützen oder das Lastmanagement zwischen den Wallboxen abzusichern.

Die notwendigen Parameter sind WireGuard-spezifisch und werden an dieser Stelle nicht gesondert erläutert. Weitere Informationen finden sich auf

<https://www.wireguard.com/>.

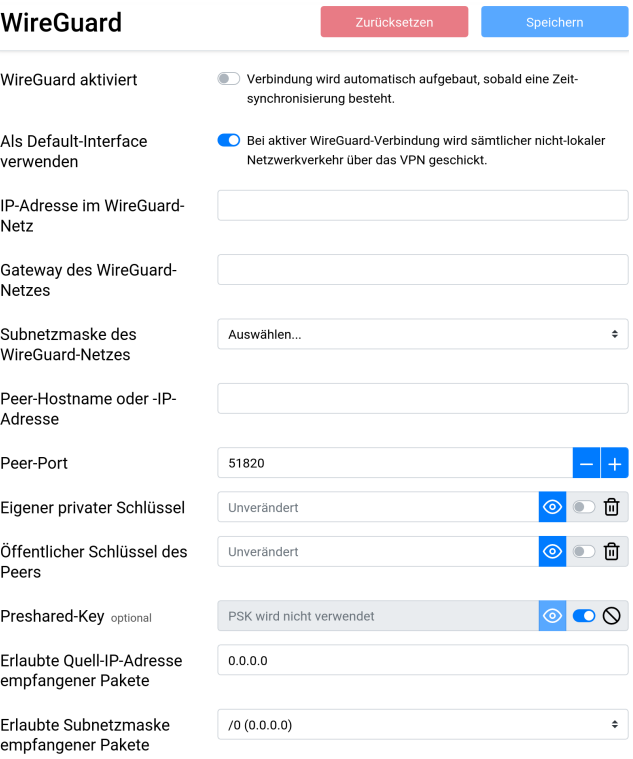

## <span id="page-18-3"></span>5.5 Schnittstellen

Siehe Abschnitt [7 Schnittstellen zur Fernsteuerung der](#page-21-0) [Wallbox.](#page-21-0)

## <span id="page-19-0"></span>5.6 Benutzer

Siehe Abschnitt [11 Benutzerverwaltung](#page-26-0) und Abschnitt [12 Ladefreigabe per NFC.](#page-27-0)

## <span id="page-19-1"></span>5.7 System

Im System-Unterabschnitt können das Ereignis-Log eingesehen und Firmware-Aktualisierungen eingespielt werden. Außerdem können hier die Benutzer des WARP3 Chargers verwaltet werden (Siehe Abschnitt [11\)](#page-26-0).

#### <span id="page-19-2"></span>5.7.1 TLS-Zertifikate

Hier können bis zu acht TLS-Zertifikate hochgeladen werden. Diese Zertifikate können für OCPP- und MQTT-Verbindungen sowie zum Aufbau einer WiFi-Enterprise-Verbindung genutzt werden.

#### <span id="page-19-3"></span>5.7.2 Zeitsynchronisierung

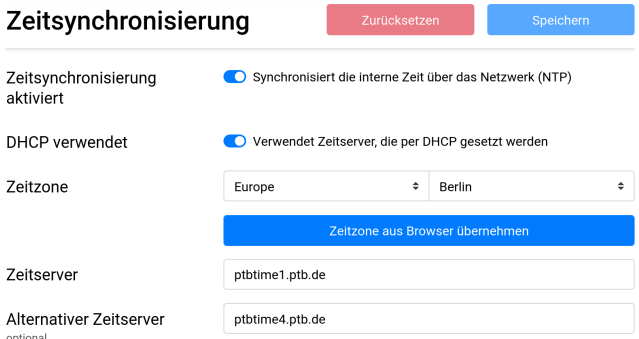

Der WARP3 Charger kann die aktuelle Uhrzeit per NTP über das Netzwerk empfangen. Die Uhrzeit ist notwendig, um diese im Ladetracker und dem Ereignis-Log anzeigen und WireGuard-Verbindungen aufbauen zu können.

Auf dieser Unterseite kann NTP aktiviert oder deaktiviert und die Zeitzone, in der sich der WARP3 Charger befindet, konfiguriert werden. Außerdem ist es möglich, zusätzlich zu den konfigurierten Zeitservern einen weiteren zu verwenden, der vom Router per DHCP gesetzt wird. Das funktioniert allerdings nur, wenn keine statische IP-Konfiguration verwendet wird.

## <span id="page-19-4"></span>5.7.3 Echtzeituhr

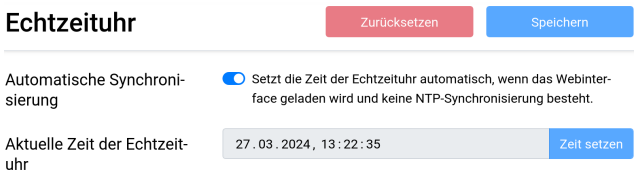

Der WARP3 Charger verfügt über eine Echtzeituhr, mit der die Uhrzeit auch ohne Netzwerkzugriff für den Ladetracker aufgezeichnet werden kann. Die Echtzeituhr

wird automatisch gestellt, wenn das Webinterface geöffnet oder wenn eine Netzwerkzeitsynchronisierung durchgeführt wurde. Die Uhrzeit kann über mehrere Stunden gehalten werden, während der WARP3 Charger stromlos ist.

## <span id="page-19-5"></span>5.7.4 Ereignis-Log

Das Ereignis-Log zeichnet relevante Informationen des Systemstarts sowie WLAN- und MQTT-Verbindungsabbrüche und Ladefehler auf. Falls Probleme mit der Wallbox auftreten, können diese mit dem Log diagnostiziert werden. Um ein Problem mit der Wallbox an uns zu melden, können das Ereignis-Log sowie ein Debug-Report abgerufen werden, die uns helfen, das Problem zu verstehen und zu beheben.

#### Ereignis-Log

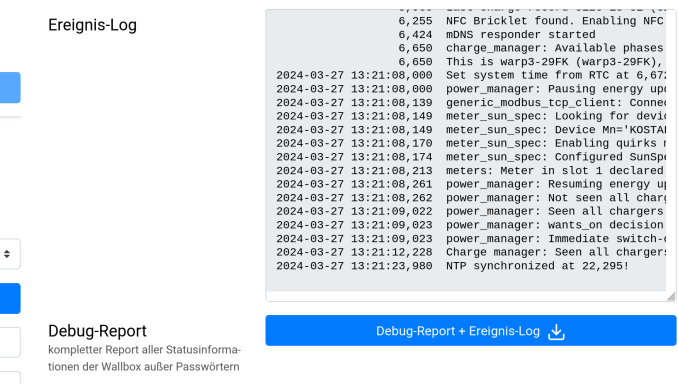

## <span id="page-19-6"></span>5.7.5 Firmware-Aktualisierung

#### Firmware-Aktualisierung

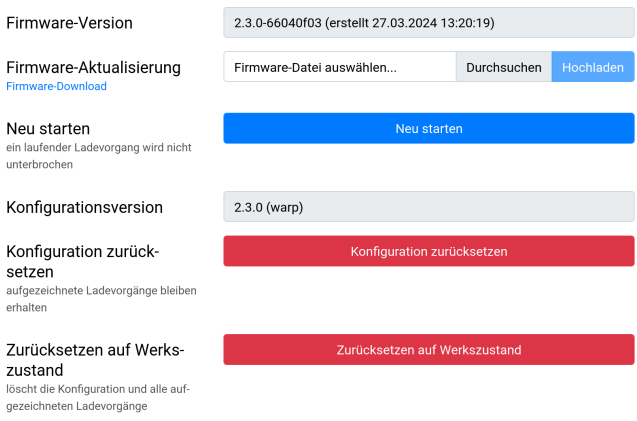

Hier kannst die Firmware der Wallbox aktualisiert werden. Wir entwickeln die Funktionalität der Wallbox laufend weiter. Daher kann ggf. auch eine neue Version dieser Betriebsanleitung bereitgestellt werden. Die aktuelle Firmware und die neuste Betriebsanleitung steht unter [warp-charger.com](https://warp-charger.com) zum Download bereit.

# <span id="page-20-0"></span> $6$  Photovoltaik-Überschussladen

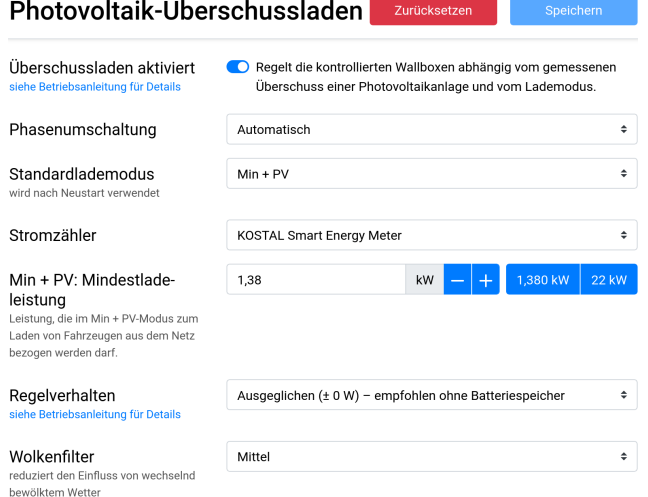

Beim Photovoltaik-Uberschussladen ist das Ziel, die nicht ¨ selbst genutzte Leistung einer Photovoltaikanlage in ein Elektrofahrzeug zu laden, anstatt sie in das Stromnetz einzuspeisen. Die Maximierung der Eigenstromnutzung steht hier im Vordergrund.

## <span id="page-20-1"></span>6.1 Funktionsweise

Steht ein entsprechender Stromzähler zur Verfügung, kann die Wallbox den Ladevorgang so steuern, dass auf einen Soll-Netzbezug geregelt wird.

Typischerweise handelt es sich um einen Stromzähler am Hausanschluss, der auf einen Bezug von 0 W geregelt werden soll. Das heißt, die gesamte PV-Leistung soll in das Fahrzeug geladen werden, ohne dass ein Netzbezug stattfindet ("PV-Überschuss").

WARP3 Charger Smart und Pro sind mit zwei getrennten Schützen ausgestattet und können somit intern zwischen einem einphasigen und dreiphasigen Ladevorgang umschalten. Das Umschalten auf eine einphasige Ladung bietet den Vorteil, dass auch geringe Leistungsüberschüsse in ein Fahrzeug geladen werden können (ab ca. 1,4 kW), wohingegen ein dreiphasiger Ladevorgang die jeweilige Maximalleistung der Wallbox ermöglicht (11 kW oder 22 kW).

## <span id="page-20-2"></span>6.2 Lademodi

Das Photovoltaik-Überschussladen kann Ladevorgänge in einem der folgenden vier Modi regeln:

Aus Alle Ladevorgänge werden gestoppt

PV Fahrzeuge werden nur aus dem PV-Überschuss geladen. Wenn nicht genügend Überschuss zur Verfügung steht, wird der Ladevorgang gestoppt.

Min+PV Fahrzeuge werden aus dem PV-Überschuss geladen. Falls nicht genügend Überschuss zur Verfügung steht, wird Strom aus dem Netz bezogen, damit Ladevorgänge nicht gestoppt werden. Der erlaubte Netzbezug kann konfiguriert werden.

Schnell Fahrzeuge werden so schnell wie möglich geladen, unabhängig davon, wie viel PV-Überschuss zur Verfügung steht.

## <span id="page-20-3"></span>6.3 Konfiguration

Folgende Einstellungen können vorgenommen werden:

Überschussladen aktiviert Schaltet den PV-Überschussregler ein oder aus.

Umschaltungsmodus Definiert das Verhalten der Phasenumschaltung.

Standardlademodus Der Lademodus, der bei einem Neustart des WARP3 Chargers verwendet wird.

Stromzähler Der Stromzähler, mit dem der PV-Überschuss gemessen wird. Dieser Stromzähler muss vorher entsprechend Abschnitt 5.3.1 Stromzähler angelegt werden.

Min+PV: Mindestladeleistung Legt fest, welche Leistung im " Min+PV"-Lademodus aus dem Netz bezogen werden darf.

Regelverhalten Legt fest, auf welchen Netzbezug geregelt werden soll, damit beispielsweise ein Batteriespeicher höher oder niedriger priorisiert wird als das Laden von Fahrzeugen.

Wolkenfilter Stellt die Trägheit der Regelung ein. Bei wechselnd bewölktem Wetter ist es sinnvoll, dass die Regelung träge reagiert, damit kurze Schwankungen der PV-Leistung geglättet werden.

# <span id="page-21-0"></span>7 Schnittstellen zur Fernsteuerung der Wallbox

Die Wallbox kann per HTTP, MQTT, Modbus TCP und OCPP ferngesteuert werden. Uber diese Schnittstellen ¨ ist eine Einbindung in Hausautomatisierungssysteme wie beispielsweise openHAB, ioBroker und FHEM möglich. Eine Verwendung mit Lastmanagern oder Energiemanagern von Fremdanbietern ist über die Schnittstellen ebenfalls möglich.

## <span id="page-21-1"></span>7.1 HTTP

Eine Möglichkeit, die Wallbox fernzusteuern, ist HTTP. Dazu ist keine spezielle Konfiguration notwendig. Falls die Anmeldung für das Webinterface aktiviert ist, müssen für die HTTP-API die selben Zugangsdaten verwendet werden. Weitere Informationen zur HTTP-API der Wallbox befinden sich auf [warp-charger.com/api.html](https://warp-charger.com/api.html)

## <span id="page-21-2"></span>7.2 MQTT

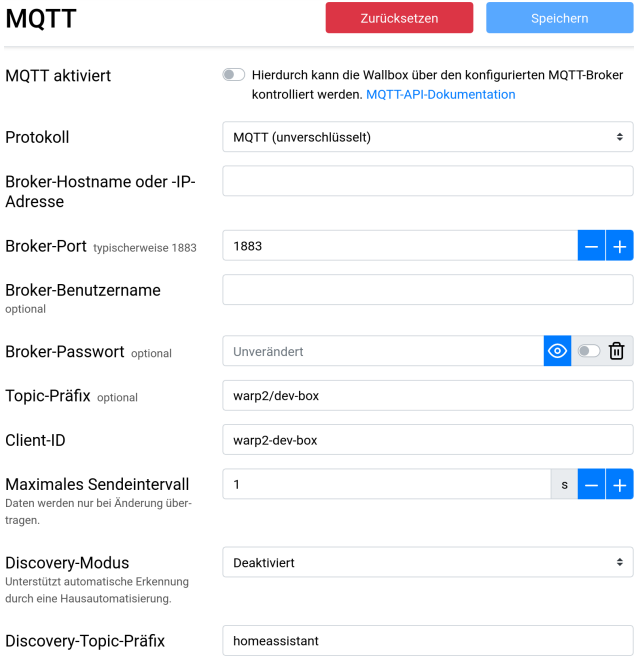

Auf der MQTT-Unterseite kann die Verbindung zu einem MQTT-Broker konfiguriert werden. Folgende Einstellungen können vorgenommen werden:

Protokoll Die verwendete MQTT-Protokollvariante. MQTT kann unverschlüsselt, TLS-verschlüsselt, unverschlüsselt über WebSockets oder TLS-verschlüsselt über WebSockets verwendet werden.

Broker-Hostname oder -IP-Adresse Definiert den Hostname oder die IP-Adresse des Brokers, zu dem sich die Wallbox verbinden soll.

Broker-Port Definiert den Port, unter dem der Broker erreichbar ist. Der typische MQTT-Port 1883 ist voreingestellt.

### Broker-Benutzername und -Passwort Manche Broker unterstützen eine Authentifizierung mit Benutzername und Passwort.

Topic-Präfix Dieses Präfix wird allen Topics vorangestellt, die die Wallbox verwendet. Voreingestellt ist warp3/ABC, wobei ABC eine eindeutige Kennung pro Wallbox ist, es sind aber andere Präfixe wie z.B. garage\_links möglich. Falls mehrere Wallboxen mit dem selben Broker kommunizieren, müssen eindeutige Präfixe pro Wallbox gewählt werden.

Client-ID Mit dieser ID registriert sich die Wallbox beim Broker.

Sendeintervall Der WARP3 Charger verschickt MQTT-Nachrichten nur, wenn sich die enthaltenen Daten geändert haben. Es gibt Teile der API, deren Daten sich sekündlich ändern. Das Sendeintervall kann hier reduziert werden, wenn weniger Netzwerktraffic erzeugt werden soll.

Discovery Erlaubt die automatische Integration in manche Hausautomatisierungssysteme, z.B. HomeAssistant.

Wenn die MQTT-Verbindung konfiguriert und aktiviert ist, verbindet sich die Wallbox nach dem nächsten Neustart zum Broker. Auf der Statusseite wird angezeigt, ob die Verbindung aufgebaut werden konnte.

Weitere Informationen über die MQTT-API der Wallbox finden sich unter [warp-charger.com/api.html](https://warp-charger.com/api.html).

## <span id="page-21-3"></span>7.3 Modbus TCP

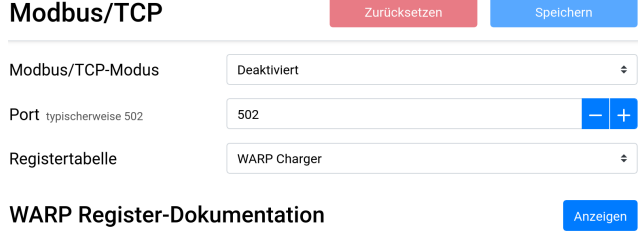

Mit Modbus TCP kann auf Funktionen der Wallbox zugegriffen werden. Folgende Einstellungen können vorgenommen werden:

Modbus TCP-Modus Es kann ein reiner Lesezugriff (ohne Steuerungsmöglickeit von außen) oder ein Lese-/Schreibzugriff aktiviert werden, mit dem z.B. Ladevorgänge gesteuert werden können.

Port über den die Modbus TCP-Kommunikation erfolgt.

**TINKERFORGE** 

Registertabelle definiert, welche Funktionen unter welchen Registern bereitgestellt werden. Leider gibt es hier keinen allgemein nutzbaren Standard. Daher werden drei Möglichkeiten angeboten:

WARP Charger Bietet einen nahezu vollständigen Zugriff auf die Wallbox. Diese Registertabelle ist im Abschnitt [A Mod](#page-32-0)[bus TCP Registertabelle,](#page-32-0) jeweils passend zur ausgeführten Firmware auf der Modbus TCP-Unterseite des Webinterfaces oder auf auf [warp-charger.com/api.html](https://warp-charger.com/api.html) dokumentiert.

Kompatibilität zu Bender CC613 Mit dieser Registertabelle emuliert der WARP3 Charger einen Bender CC613-Ladecontroller. Dieser wird in vielen Wallboxen verschiedener Hersteller verbaut.

Kompatibilität zu Keba C Series Mit dieser Registertabelle emuliert der WARP3 Charger eine Wallbox der C-Series von Keba.

Sollen Fremdgeräte den WARP3 Charger fernsteuern, kann gegebenenfalls eine der kompatiblen Registertabellen verwendet werden.

## <span id="page-22-0"></span>7.4 OCPP

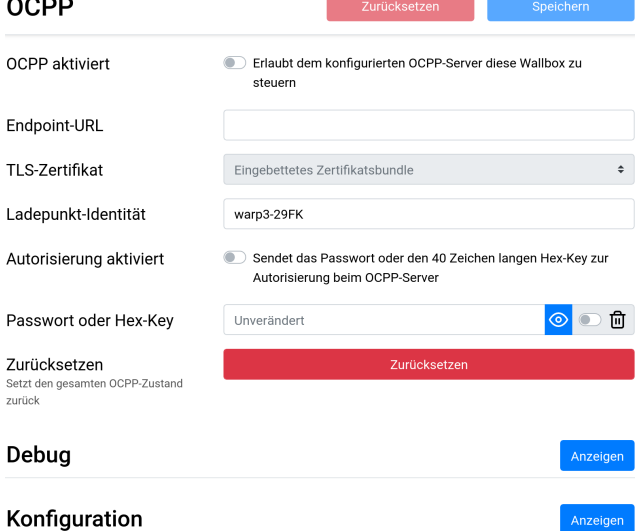

OCPP (Open Charge Point Protocol) ist ein standardisiertes Kommunikationsprotokoll zwischen Ladestationen und einem zentralen Managementsystem. Der WARP3 Charger unterstützt OCPPJ 1.6 Core Profile und Smart Charging Profile.

Um OCPP zu nutzen, muss auf der Konfigurationsseite OCPP aktiviert und die Endpoint-URL des Managementsystems eingetragen werden. Zusätzlich kann die Ladepunkt-Identität geändert werden. Diese wird sowohl an die Endpoint-URL angehangen als auch gegebenenfalls zum Anmelden per HTTP-Basic-Auth am OCPP-Server verwendet.

Falls eine Anmeldung durchgeführt werden soll, muss die Autorisierung aktiviert und ein Passwort oder Hex-Key gesetzt werden. Wenn das eingegebene Passwort exakt 40 Zeichen lang ist und nur aus Hexadezimal-Zeichen (0-9, A-F, a-f) besteht, wird es als Hex-Key interpretiert, der ein 20 Byte langen Schlüssel kodiert.

Unter den Punkten Debug und Konfigurationen finden sich weiterführende Informationen, mit denen Probleme bei der Interaktion mit einem OCPP-Server diagnostiziert werden können.

Mit dem Lastmanagement ist es möglich, einen verfügbaren Gesamt-Ladestrom zwischen bis zu 32 WARP Chargern aufzuteilen. Hierbei wird ein WARP Charger als Lastmanager konfiguriert, der die weiteren bis zu 31 Wallboxen im Verbund steuert und ihnen Ladeströme zuweist.

Ohne Stromzähler am Hausanschluss kann ein fester Gesamtstrom verteilt werden, um zum Beispiel den Hausanschluss nicht zu überlasten. Dieser Gesamtstrom kann über das Webinterface und die API gesetzt werden.

Wenn ein Zähler am Hausanschluss vorhanden ist und vom Lastmanager ausgelesen werden kann (die aktuelle Liste kompatibler Stromzähler findet sich hier: [docs.warp-charger.com/docs/compatible\\_meters](https://docs.warp-charger.com/docs/compatible_meters)), kann das dynamische Lastmanagement verwendet werden, das sicherstellt, dass der Hausanschluss nie durch die WARP Charger überlastet wird, auch wenn andere Verbraucher zu- oder abgeschaltet werden. Außerdem kann dann das PV-Überschussladen verwendet werden.

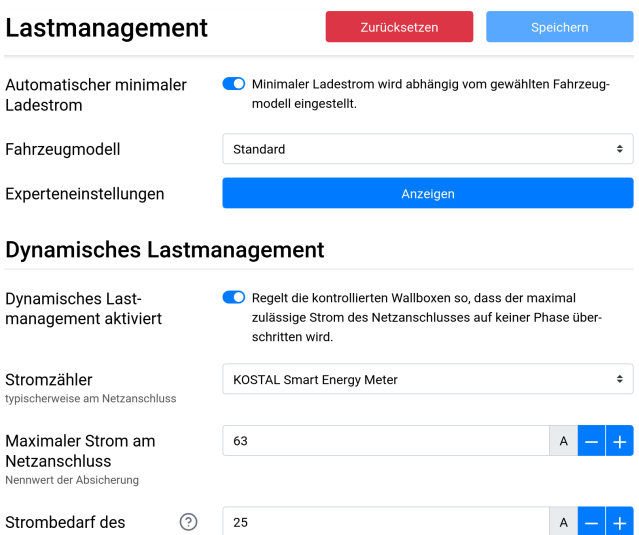

größten Einzelverhrauchers pro Phae Zusätzliche Sicher  $\odot$  $\overline{\phantom{a}}$  $\frac{1}{2}$   $\frac{1}{2}$   $\frac{1}{2}$ heitsmarge

Anzeigen

<span id="page-23-1"></span>8.1 Funktionsweise

. –<br>:e ist keine zu sätzliche Marge notwen

Debug

Durch das Lastmanagement kontrollierte Wallboxen laden nur, wenn ihnen vom Lastmanager ein Ladestrom freigegeben wird. Wenn eine gewisse Zeit lang kein Ladestrom freigegeben wurde, oder der Lastmanager nicht erreicht werden kann, stoppt die Wallbox den Ladevorgang auto-

<span id="page-23-0"></span>8 Lastmanagement zwischen meh- matisch. Der Lastmanager stoppt seinerseits das Laden an allen kontrollierten Wallboxen, wenn eine Wallbox nicht mehr reagiert oder erreicht wird. Damit wird sichergestellt, dass der verfügbare Strom nicht überschritten wird.

> Der Lastmanager verteilt den verfügbaren Strom möglichst fair zwischen Wallboxen, die laden bzw. ladebereit sind, stellt sicher, dass die Zuleitung zu den Wallboxen und der Hausanschluss nicht überlastet werden, nutzt gegebenenfalls einen vorhandenen PV-Uberschuss aus (siehe ¨ PV-Überschussladen) und versucht Schaltvorgänge zu minimieren.

## <span id="page-23-2"></span>8.2 Konfiguration

Um das Lastmanagement zu verwenden, muss zunächst auf allen Wallboxen, die gesteuert werden sollen, der Fremdsteuerungsmodus unter Energiemanagement → Wallboxen auf "fremdgesteuert" konfiguriert werden. In<br>diesem Modus lädt eine Wellbew nur noch wenn der Le diesem Modus lädt eine Wallbox nur noch, wenn der Ladevorgang vom Lastmanager freigegeben wird.

Auf der Wallbox, die die anderen Wallboxen steuern soll (dem Lastmanager), muss zunächst der Fremdsteuerungsmodus "Lastmanager" gewählt werden. Zusätzlich muss<br>hier iede Wellhow die gesteuert werden sell, els "Kentrel hier jede Wallbox, die gesteuert werden soll, als "Kontrol-<br>lierte Wallboy" binzugsfüst werden. Bei Kliek auf, Wall lierte Wallbox" hinzugefügt werden. Bei Klick auf "Wallherte wanden "mizugerugt werden. Bert nich auf "wann<br>box hinzufügen" erscheinen nach wenigen Sekunden alle Wallboxen, die vom Lastmanager erreicht werden können. Durch Klicken auf eine gefundene Wallbox wird diese hinzugefügt. Wallboxen, die nicht hinzugefügt werden können, werden grau hinterlegt.

Jeder kontrollierten Wallbox kann eine Phasenrotation zugewiesen werden. Diese gibt an, wie die Wallbox in Relation zum Netzanschluss- bzw. PV-Überschuss-Zähler oder zu den anderen Wallboxen angeschlossen ist. Typischerweise werden nur rechtsdrehende Phasenrotationen verwendet. Eine Wallbox, die, wenn sie einphasig lädt, die Netzanschlussphase L2 belastet, ist dann beispielsweise mit der Phasenrotation L231 angeschlossen.

Wenn die Phasenrotation aller oder auch nur eines Teils der gesteuerten Wallboxen bekannt ist, können mehr Fahrzeuge parallel geladen werden und PV- und Netzanschlusslimits besser ausgereizt werden: Eine Wallbox mit unbekannter Phasenrotation wird, wenn sie einphasig lädt, vom Lastmanagement so behandelt als ob sie alle drei Phasen belasten würde.

Nach Zuordnung der Wallboxen muss der "Maximal"<br>verfügbare Stram" kenfiguriert verden. Dieser ist tuni verfügbare Strom" konfiguriert werden. Dieser ist typischerweise die Belastbarkeit der gemeinsamen Zuleitung der Wallboxen.

Weitere Einstellungen finden sich auf der Unterseite  ${\tt Energyiemangement} \ {\rightarrow} \ {\tt Lastmanagement}$ 

## <span id="page-24-0"></span>8.3 Dynamisches Lastmanagement

Damit das dynamische Lastmanagement verwendet werden kann, muss zunächst ein Stromzähler hinzugefügt werden, der die Phasenströme am Hausanschluss messen kann. Dieser kann, so gewünscht, auch für ein PV-Uberschussladen verwendet werden, das dynamische Last- ¨ management kann aber auch ohne PV-Anlage verwendet werden. Dieser Stromzähler muss vorher entsprechend Abschnitt 5.3.1 Stromzähler angelegt werden.

Nachdem ein Zähler hinzugefügt wurde, kann auf der Energiemanagement  $\rightarrow$  Lastmanagement-Unterseite das dynamische Lastmanagement aktiviert und konfiguriert werden.

Zunächst muss der eben konfigurierte Stromzähler ausgewählt werden.

Danach muss der " Maximale Strom am Netzanschluss" konfiguriert werden. Dieser ist typischerweise der Nennwert der Absicherung. Das dynamische Lastmanagment stellt sicher, dass dieser Wert nicht überschritten wird.

Als letztes muss der zu erwartende "Stromverbrauch<br>des svä<sup>g</sup>ten Verhreuchers" konfiguriert werden. Die des größten Verbrauchers" konfiguriert werden. Dieser kann beispielsweise ein Durchlauferhitzer oder eine Wärmepumpe sein, mindestens aber 16 Ampere aus einer Schuko-Dose. Der Wert gibt den größten zu erwartenden plötzlichen Sprung des Strombezugs am Zähler an, den das dynamische Lastmanagement kurzfristig (in unter 30 Sekunden) kompensieren können muss.

#### Hinweis

Die vom Lastmanagement gesteuerten Wallboxen müssen nicht berücksichtigt werden!

## <span id="page-24-1"></span>9 Fernzugriff

Über die Fernzugriffs-Funktion kann auch von außerhalb des eigenen Netzwerks auf das Webinterface des WARP Chargers zugegriffen werden.

Zur Verwendung des Fernzugriffs, bzw. der Apps muss zunächst ein Account auf [my.warp-charger.com](https://my.warp-charger.com) erstellt werden. Die Account-Daten müssen dann auf dem Webinterface des WARP Chargers unter System  $\rightarrow$ Fernzugriff eingetragen werden.

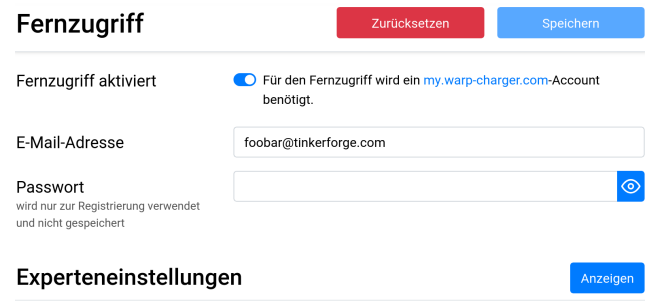

#### Hinweis

Fernzugriffsverbindungen sind Ende-zu-Ende verschlüsselt. Der <my.warp-charger.com>-Server überträgt die verschlüsselten Daten zwischen Wallbox und Browser, bzw. App und hat weder Einsicht in die übertragenen Daten, noch Zugriff auf die Wallbox.

# <span id="page-25-0"></span>10 Ladetracker

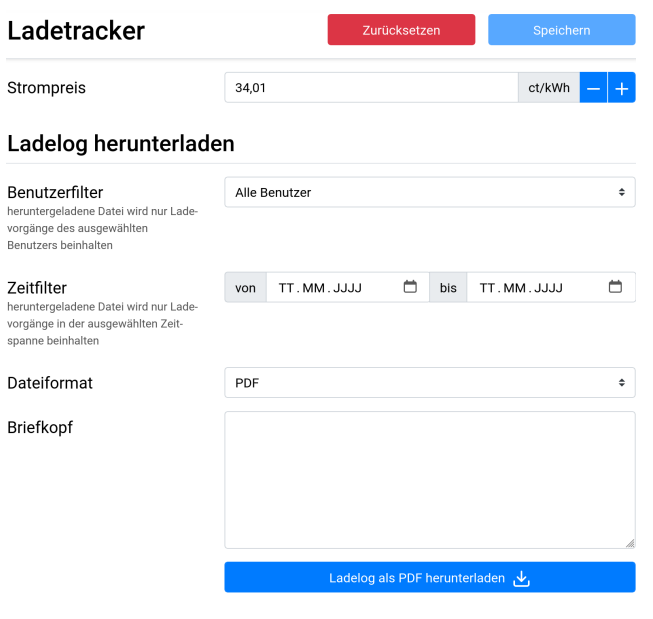

#### Aufgezeichnete Ladevorgänge

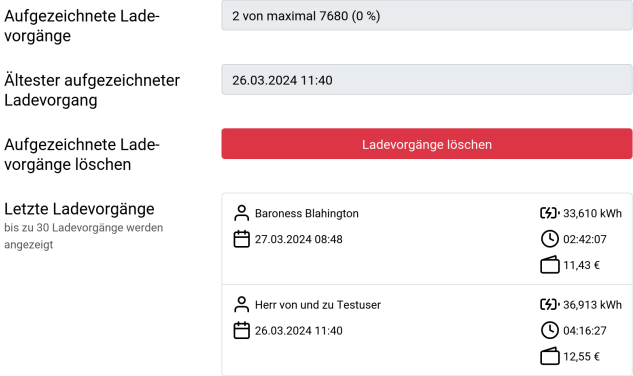

Der WARP3 Charger zeichnet alle durchgeführten Ladevorgänge auf. Pro Ladevorgang werden die folgenden Informationen gespeichert:

- Startdatum und Zeit des Ladevorgangs, falls Datum und Zeit bekannt sind. Siehe Abschnitt [5.7.2 Zeitsynchronisierung.](#page-19-3)
- Benutzer, der den Ladevorgang gestartet hat, falls bekannt.
- Zählerstand beim Start und Ende des Ladevorgangs (nur WARP3 Charger Pro). Hieraus wird die geladene Energie in kWh berechnet.
- Dauer des Ladevorgangs.

Aus diesen Informationen und dem konfigurierten Strompreis werden die Kosten der Ladevorgänge berechnet. Die Kosten werden nicht pro Ladevorgang aufgezeichnet, sondern anhand des konfigurierten Strompreises berechnet. Das heißt insbesondere, dass, wenn der Strompreis

geändert wird, auch die angezeiten Kosten älterer Ladevorgänge geändert werden.

#### Hinweis

Damit Ladevorgänge einem Benutzer zugeordnet werden können, muss

- mindestens ein Benutzer angelegt sein und die Ladefreigabe der Benutzerverwaltung aktiviert sein (Siehe Abschnitt [11 Benutzerverwaltung\)](#page-26-0)
- dem Benutzer ein NFC-Tag zugeordnet sein (Siehe Abschnitt [12 Ladefreigabe per NFC\)](#page-27-0)

Im Werkszustand sind drei Benutzer mit je einem NFC-Tag eingerichtet. Es muss dann nur die Ladefreigabe unter Benutzer  $\rightarrow$  Benutzerverwaltung aktiviert werden.

Diese Informationen werden nur auf dem WARP3 Charger gespeichert. Aufgezeichnete Ladevorgänge können im Webinterface auf der Ladetracker-Unterseite entweder als PDF, oder als ein CSV-Dokument, kompatibel zu üblichen Tabellenkalkulationsprogrammen, heruntergeladen werden. Außerdem kann das erzeugte Dokument vorgefiltert werden, um beispielsweise nur Ladevorgänge eines bestimmten Benutzers in einem festgelegten Zeitraum zu erhalten.

Werden die Ladevorgänge als PDF heruntergeladen, so kann zusätzlich ein Briefkopf angegeben werden. Dieser kann maximal 6 Zeilen zu je 50 Zeichen umfassen. Der Briefkopf wird in der PDF so hinterlegt, dass er bei üblicher Faltung im Fenster eines Briefumschlags sichtbar ist.

Werden die Ladevorgänge als CSV heruntergeladen, kann zwischen zwei Formaten gewählt werden:

Excel-kompatibel Erzeugt eine CSV-Datei, die ohne Importkonfiguration von Excel geladen werden kann. Der Feldtrenner ist ein Semikolon, in der ersten Zeile wird dies (für andere Sprachversionen) mit sep=; markiert. Die Datei wird Windows-1252 kodiert, deshalb sind möglicherweise nicht alle Benutzernamen darstellbar.

RFC4180 Erzeugt eine CSV-Datei die nach RFC4180 formatiert ist. Der Feldtrenner ist ein Komma, die Datei wird UTF-8 kodiert.

Der WARP3 Charger kann bis zu 7680 Ladevorgänge aufzeichnen.

## <span id="page-26-0"></span>11 Benutzerverwaltung

Auf der Unterseite Benutzerverwaltung im System - Abschnitt des Webinterfaces können bis zu 32 Benutzer angelegt werden. Einem angelegten Benutzer, dem ein NFC-Tag zugeordnet wurde (siehe Abschnitt [12 Ladefrei](#page-27-0)[gabe per NFC\)](#page-27-0), können vom Ladetracker Ladevorgänge zugeordnet werden.

In der Werkseinstellung sind drei Nutzer angelegt, denen jeweils eine der mitgelieferten NFC-Karten zugeordnet wurde. Diese können umbenannt oder gelöscht werden.

Ein neuer Nutzer kann mittels Klicken auf Benutzer hinzufügen" hinzugefügt werden. Anschließend öffnet sich ein Modalfenster, in dem der eigentliche Benutzername, der Anzeigename (für die Anzeige im Ladetracker) und der dem Nutzer erlaube maximale Ladestrom eingestellt werden können. Zusätzlich kann dem Nutzer ein Passwort für die HTTP-Anmeldung (siehe folgenden Abschnitt) gegeben werden.

Soll nur eine Ladefreigabe mittels NFC/Benutzerfreigabe möglich sein, so muss Benutzerautorisierung aktiviert werden.

Wenn "Anmeldung aktiviert" ausgewählt ist, muss zum " Zugriff auf das Webinterface und zur Verwendung der HTTP-API eine Anmeldung als einer der konfigurierten Benutzer durchgeführt werden. Eine HTTP-Anmeldung ist nur möglich, wenn dem Benutzer ein Passwort konfiguriert wurde. Die Funktion ist nur aktivierbar, wenn mindestens ein Nutzer mit konfiguriertem Passwort existiert. Entsprechend können Benutzer erstellt werden, die nur für das Ladetracking per NFC-Tag verwendet werden, aber keinen Zugriff auf das Webinterface haben sollen, indem diesen kein Passwort gegeben wird.

#### Hinweis

Wenn die Zugangsdaten der HTTP-Anmeldung verloren gegangen sind, kann nur über den Wiederherstellungs-modus (Abschnitt [13.2\)](#page-29-0) oder nach einem Zurücksetzen auf den Werkszustand (Abschnitt [13.3\)](#page-29-1) wieder darauf zugegriffen werden.

Sollen mehrere Nutzer angelegt werden, so empfehlen wir, diese direkt nacheinander anzulegen. Anschließend müssen die Änderungen gespeichert und die Wallbox neugestartet werden, damit die Änderungen übernommen werden.

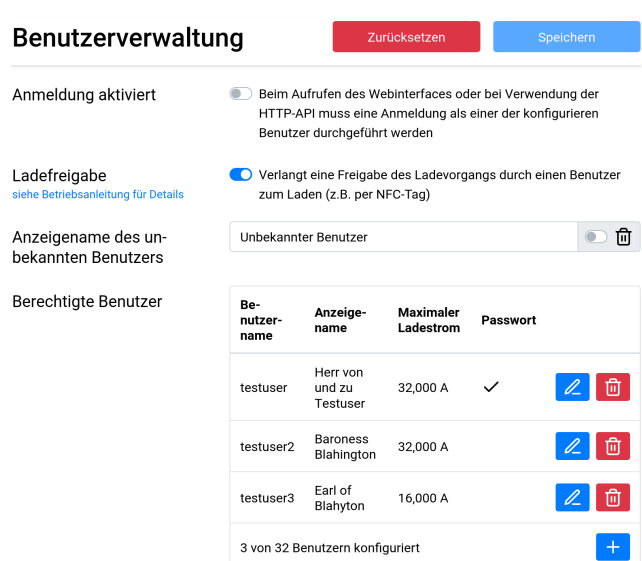

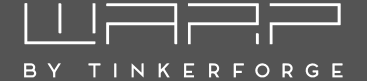

<span id="page-27-0"></span>Der WARP3 Charger unterstützt eine Ladefreigabe per NFC (siehe Abschnitt [11 Benutzerverwaltung\)](#page-26-0). Wenn diese aktiviert ist, muss zum Starten und/oder Stoppen eines Ladevorgangs ein NFC-Tag, das einem Benutzer zugeordnet ist, an die rechte Seite der Wallbox gehalten werden. Es können beliebige NFC-Tags der Typen 1 bis 4 sowie Mifare Classic angelernt werden. Der WARP3 Charger unterstützt bis zu 32 angelernte Tags.

## <span id="page-27-1"></span>12.1 Konfiguration

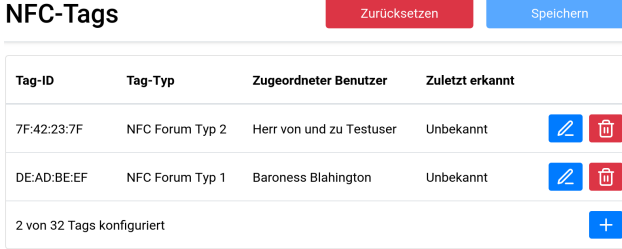

Auf der NFC-Unterseite des Webinterfaces können die berechtigten Tags konfiguriert werden. Im Werkszustand sind die drei mitgelieferten NFC-Karten angelernt, das Starten und Stoppen eines Ladevorgangs ist aber so konfiguriert, dass eine Freigabe ohne Tag möglich ist.

Durch Klicken auf den " +"-Button kann ein neues Tag angelernt werden. Es werden die zuletzt erkannten, aber noch nicht berechtigten Tags in einer Liste anzeigt, durch Klicken auf eines der Tags kann dieses übernommen werden. Ein Neustart der Wallbox leert die Liste. Sollen also mehrere Tags nacheinander hinzugefügt werden, empfehlen wir, die Tags nacheinander an die Wallbox zu halten. Die Tags werden chronologisch in der Liste aufgeführt und können nacheinander angelegt und existierenden Benutzern zugeordnet werden. Wurden alle NFC-Tags angelernt, können die Einstellungen gespeichert und die Wallbox neugestartet werden.

Alternativ können Tag-ID und -Typ manuell eingegeben werden. Dies ist zum Beispiel sinnvoll, wenn Tag-ID und -Typ mittels externer Geräte (z.B. Smartphone mit passender App) ermittelt und eingetragen werden sollen.

Auf der Benutzerverwaltungs-Unterseite (siehe Ab-schnitt [11 Benutzerverwaltung\)](#page-26-0) kann die Option "Lade-<br>freighba" altiviart werden. Wann diese altiv ist, muss ein freigabe" aktiviert werden. Wenn diese aktiv ist, muss ein NFC-Tag verwendet werden, um einen Ladevorgang zu starten. Wenn zusätzlich die "Tastereinstellung" auf der<br>Ladeaentrealden Unterseite auf "keine Aktien" konfigu Ladecontroller-Unterseite auf "keine Aktion" konfigu-<br>wiest wird weise auch zum Stannen einer Ladwennannen riert wird, muss auch zum Stoppen eines Ladevorgangs ein NFC-Tag an die Wallbox gehalten werden. Dies kann im halb-öffentlichen Raum sinnvoll sein.

## <span id="page-27-2"></span>12.2 Verwendung

Wenn die NFC-Ladefreigabe aktiviert ist und ein Fahrzeug angeschlossen wird, beginnt die Wallbox mit einem schnellen Auf- und Abblenden der LED in gelb. Dies soll daran erinnern, dass ein Tag notwendig ist, um zu laden. Wenn ein berechtigtes Tag erkannt wurde, wechselt die LED auf grün. Wenn ein unberechtigtes Tag erkannt wurde, wechselt die LED auf rot.

Wenn ein berechtigtes Tag erkannt wurde, sollte der Ladevorgang kurz danach freigeschaltet werden. Es kann sein, dass der Ladevorgang nicht sofort beginnt, sondern erst nachdem eine Ladefreigabe z.B. vom Lastmanagement erhalten wurde und das Fahrzeug einen Ladevorgang anfordert. Die NFC-Freigabe bleibt aber erhalten, bis das Ladekabel vom Fahrzeug getrennt wird.

# <span id="page-28-0"></span>13 Fehlerbehebung

## <span id="page-28-1"></span>13.1 Fehlersuche

Fehlerzustände werden von der Wallbox durch die LED im Fronttaster rot dargestellt. Bei den Varianten WARP3 Charger Smart und WARP3 Charger Pro gibt das Webinterface bzw. die Ladestatus-Unterseite weitere Informationen.

## LED ist aus

Für diesen Fehlerzustand gibt es verschiedene mögliche Ursachen:

- Die LED geht nach etwa 15 Minuten Inaktivität aus. Das Drücken des Tasters oder das Anschließen eines Elektrofahrzeugs weckt die Wallbox wieder und die LED sollte wieder dauerhaft blau leuchten.
- Die Wallbox ist nicht mit Strom versorgt. Mögliche Ursachen: Stromausfall, Sicherung oder Fehlerstromschutzschalter haben ausgelöst.
- Der interne Ladecontroller ist ohne Strom. Die Wallbox verfügt intern über eine Feinsicherung, gegebenenfalls ist diese defekt.
- Das innere Anschlusskabel zum Deckel wurde nicht korrekt aufgesteckt (zum Beispiel am Taster 180° verdreht).

## LED blinkt sehr schnell magenta

Nach dem Einschalten der Stromversorgung kalibriert die Wallbox die DC-Fehlerstromerkennung. Nach drei Sekunden sollte die Kalibrierung abgeschlossen sein und die LED sollte dauerhaft blau leuchten (betriebsbereit).

#### LED blinkt zweimal rot im Intervall Webinterface zeigt Schalterfehler

Die Wallbox wurde nicht korrekt installiert. Die Schalter-Einstellung des Ladecontrollers ist noch auf dem Werkszustand. Siehe Abschnitt [3.2.5 Einstellen des Ladestroms.](#page-8-0)

#### LED blinkt dreimal rot im Intervall Webinterface zeigt DC-Fehler

Ein DC-Fehlerstrom wurde erkannt. Der Fehler kann entweder über die Webseite der Wallbox oder über ein kurzzeitiges Trennen der Stromversorgung der Wallbox zurückgesetzt werden. Achtung: den Hinweis in Abschnitt [2.3 Schutzeinrichtungen der Wallbox](#page-5-3) beachten!

## LED blinkt viermal rot im Intervall Webinterface zeigt Schützfehler bzw. PE Fehler

Für diesen Blinkcode gibt es zwei verschiedene Fehlerzustände mit verschiedenen möglichen Ursachen:

Schützfehler:

- Eines der Schütze schaltet nicht korrekt ein
- Eines der Schütze schaltet nicht korrekt ab, "Schütz<br>Elekt" klebt"

Das Webinterface der Wallbox gibt weitere Informationen, um welches Schütz es sich handelt.

PE-Fehler:

- Phase L1 ohne Spannung (ggf. L1/N vertauscht)
- Erdungsfehler der Wallbox (ggf. PE nicht korrekt angeschlossen)

### LED blinkt fünfmal rot im Intervall Webinterface zeigt Kommunikationsfehler

Es besteht ein Kommunikationsfehler mit dem Elektrofahrzeug. Bei erstmaligem Auftreten das Ladekabel vom Fahrzeug trennen, 10 Sekunden warten und das Ladekabel erneut mit dem Fahrzeug verbinden (erneuter Ladevorgang).

Sollte das Problem bestehen bleiben, so kann es verschiedene Gründe dafür geben:

- Es liegt ein Fehler beim Ladekabel vor (Kurzschluss, verschmutze / feuchte Kontakte o.ä.). Die Wallbox ist dann sofort außer Betrieb zu nehmen und in Stand zu setzen.
- Es liegt ein technischer Defekt beim Fahrzeug vor.
- Es liegt ein technischer Defekt bei der Wallbox vor (Ladecontroller defekt o.ä.).
- Das Fahrzeug fordert den IEC 61851-1 Status " D Laden mit Belüftung" an. Dieser Modus wird von der Wallbox nicht unterstützt.
- Das Fahrzeug übermittelt den IEC 61851-1 Status E oder F. In beiden Fällen handelt es sich um einen Fehler, den das Fahrzeug erkannt hat.

### Die Wallbox ist nicht über LAN / WLAN erreichbar, aber die LED leuchtet blau

In diesem Fall ist zu prüfen, ob die Wallbox gegebenenfalls in den Access-Point-Fallback gegangen ist. Wie im Werkszustand eröffnet die Wallbox dann ein eigenes WLAN.

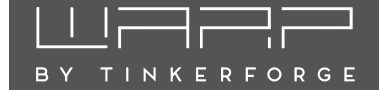

Wenn die Zugangsdaten nicht geändert wurden, entsprechen sie den Werkseinstellungen und sind dem Aufkleber auf der Rückseite der Anleitung zu entnehmen.

## <span id="page-29-0"></span>13.2 Wiederherstellungsmodus

Falls die Wallbox weder ihren Access-Point öffnet noch über ein konfiguriertes Netzwerk auf das Webinterface zugegriffen werden kann, kannst wie folgt der Wiederherstellungsmodus gestartet werden:

- 1. Wallbox stromlos machen
- 2. Taster im Deckel gedrückt halten
- 3. Stromversorgung der Wallbox wieder herstellen (ggf. mit einer zweiten Person).
- 4. Taster ungefähr 20 Sekunden lang (mindestens 10, aber maximal 30) gedrückt halten.

Die Wallbox startet dann im Wiederherstellungsmodus. Zunächst werden die Netzwerkeinstellungen gelöscht sowie die Anmeldung deaktiviert. Anschließend sollte es wieder möglich sein, über den Access-Point auf die Wallbox zuzugreifen.

Durch erneutes Trennen und Verbinden der Stromversorgung innerhalb der ersten Minute im Wiederherstellungsmodus kann ein Zurücksetzen auf Werkszustand ausgelöst werden.

## <span id="page-29-1"></span>13.3 Zurücksetzen auf Werkszustand

Falls das Webinterface nicht korrekt funktioniert oder die Konfiguration defekt ist, können auf der Unterseite Firmware-Aktualisierung alle Einstellungen auf den Werkszustand zurückgesetzt werden.

### Hinweis

Durch das Zurücksetzen auf Werkszustand gehen alle Konfigurationen, angelegten Benutzer, angelernten NFC-Tags und aufgezeichneten Ladevorgänge verloren.

Nach dem Zurücksetzen startet das Webinterface wieder und öffnet den Access-Point mit der SSID und Passphrase. die auf dem Aufkleber vermerkt sind. Die Wallbox kann jetzt wieder nach Abschnitt [4 Erste Schritte](#page-11-0) konfiguriert werden.

Damit aufgezeichnete Ladevorgänge nicht verloren gehen, kann alternativ nur die Konfiguration zurückgesetzt werden. Angelegte Benutzer (aber nicht der Benutzerverlauf des Ladetrackers) und NFC-Tags werden dennoch gelöscht.

Falls eine Netzwerkverbindung aufgebaut werden kann, aber das Webinterface selbst nicht mehr funktioniert, kann versucht werden, die Recovery-Seite zu öffnen. Falls eine Verbindung über den Access-Point der Wallbox besteht, kann die Recovery-Seite unter <http://10.0.0.1/recovery> aufgerufen werden. Bei einer bestehenden Verbindung zu einem Netzwerk kann die Seite über [http://\[konfigurierter\\_hostname\]](http://[konfigurierter_hostname]/recovery) [/recovery](http://[konfigurierter_hostname]/recovery), also z.B. <http://warp3-ABC/recovery> erreicht werden. Auf der Recovery-Seite kann die Wallbox neugestartet oder auf den Werkszustand zurückgesetzt (Factory Reset) werden und es können Firmware-Updates einspielt, Debug-Reports heruntergeladen und die HTTP-API verwendet (siehe Abschnitt [7.1 HTTP\)](#page-21-1) werden.

## <span id="page-29-2"></span>13.4 Probleme bei Ladevorgängen lösen

Treten Ladeabbrüche auf, so kann dies verschiedene Ursachen haben. Mögliche Ursachen können eine fehlerhafte Installation der Wallbox oder ein technischer Defekt der Wallbox oder des Fahrzeugs sein. Folgende Punkte sollten überprüft werden:

Sitz des Typ-2-Steckers Ein nicht vollständig eingesteckter Typ-2-Stecker kann dazu führen, dass ein Fahrzeug nicht oder nur in einem Notlademodus mit minimaler Leistung lädt. Ein Indiz hierfür kann sein, dass das Fahrzeug den Typ-2-Stecker nicht korrekt verriegelt.

Inspektion aller Komponenten Es sollten alle Komponenten auf Beschädigungen und Nässe kontrolliert werden.

Webinterface der Wallbox Steht nur bei den Varianten Smart und Pro zur Verfügung. Die Statusseite gibt den Ladestatus, den erlaubten Ladestrom und den Grund für eventuelle Limitierungen aus Sicht der Wallbox an. Detailliertere Informationen gibt die Unterseite Ladestatus. Hier kann außerdem ein Ladeprotokoll erzeugt werden, welches alle Werte des Ladevorgangs aufzeichnet.

Messung durch eine Elektrofachkraft Elektrische Probleme können von einer Elektrofachkraft diagnostiziert werden. Sie kann prüfen, ob alle Leiter korrekt angeschlossen sind.

## <span id="page-29-3"></span>13.5 Lastmanagementfehler

Bei der Verwendung des Lastmanagements können zwei Arten von Fehlern auftreten: Wallbox-Fehler, die nur eine spezifische Wallbox betreffen, und Management-Fehler, bei deren Auftreten das Laden an allen gesteuerten Wallboxen gestoppt wird.

Wallbox-Fehler müssen an der entsprechenden Wallbox behoben werden. Hier hilft Abschnitt [13 Fehlerbehebung.](#page-28-0) Im Folgenden wird die Diagnose von Management-Fehlern erläutert:

# BY TINKERFORGE

Kommunikationsfehler / Wallbox nicht erreichbar Eine Wallbox kann nicht zuverlässig erreicht werden. Eventuell liegt ein Verbindungsproblem vor. In diesem Fall die Netzwerkverbindung bzw. das Netzwerkkabel und die IP-Konfiguration der Wallbox prüfen.

Firmware inkompatibel Das Lastmanagement benötigt kompatible Firmwares auf allen beteiligten Wallboxen. Die jeweils aktuellen Firmwares sollten zueinander kompatibel sein, selbst wenn WARP(1), WARP2 und WARP3 Charger in einem Lastmanagementverbund verwendet werden.

Fremdsteuerung deaktiviert Bei einer der zu steuernden Wallboxen ist die Fremdsteuerung deaktiviert. Damit ist keine Steuerung durch den Lastmanager möglich. Die Fremdsteuerung kann auf der Wallboxen-Unterseite aktiviert werden.

Ladecontroller nicht erreichbar Der Ladecontroller einer Wallbox kann nicht erreicht werden, die Wallbox selbst aber schon. In diesem Fall sollte das Ereignis-Log der betroffenen Wallbox geprüft werden.

Ladecontroller reagiert nicht Der Ladecontroller einer Wallbox reagiert nicht auf Stromzuweisungen. In diesem Fall sollte das Ereignis-Log der betroffenen Wallbox geprüft werden.

## <span id="page-30-0"></span>13.6 Sicherungswechsel

Die Wallbox ist intern über eine  $5 \times 20$  mm Feinsicherung (träge  $(T)$ , 2A) abgesichert. Tinkerforge verbaut Sicherungen vom Typ "ESKA 522.520". Die Sicherung befindet<br>sieh veebte in der Wellbew suf dem Ladesentreller (EVSE) sich rechts in der Wallbox auf dem Ladecontroller (EVSE) in einem grünen Sicherungsgehäuse.

## <span id="page-30-1"></span>**Ersatzteile**

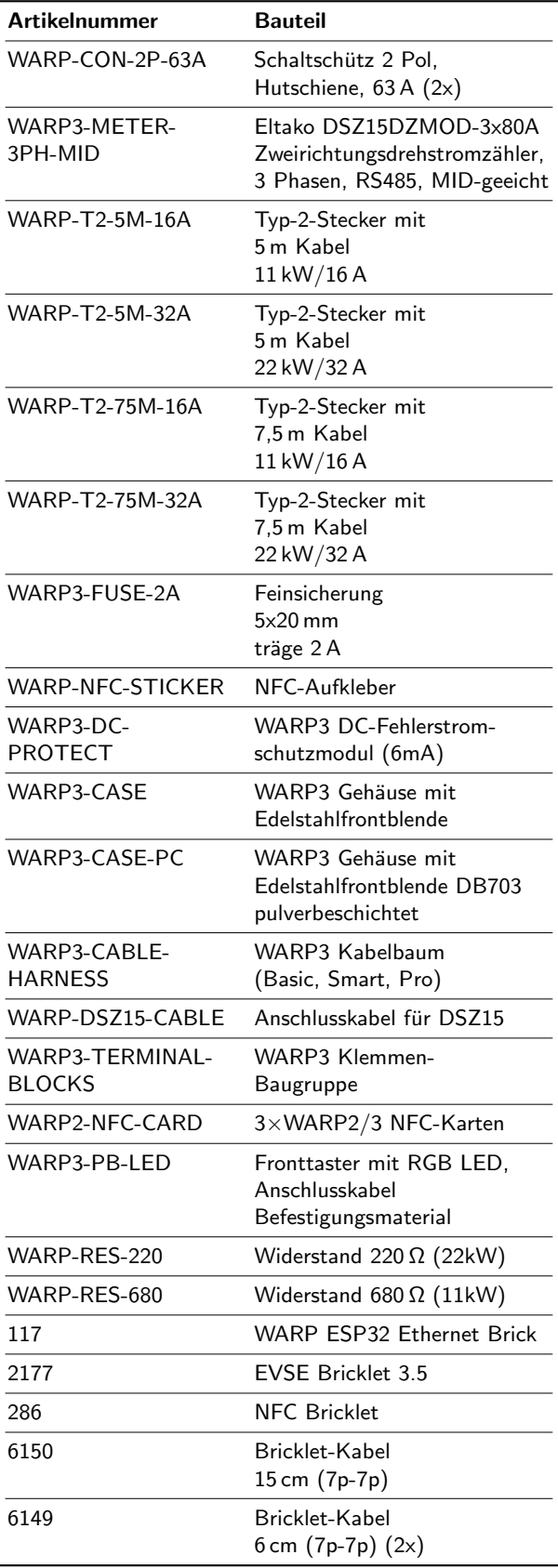

## <span id="page-31-0"></span>14 Technische Daten

TINKERFORGE

B Y

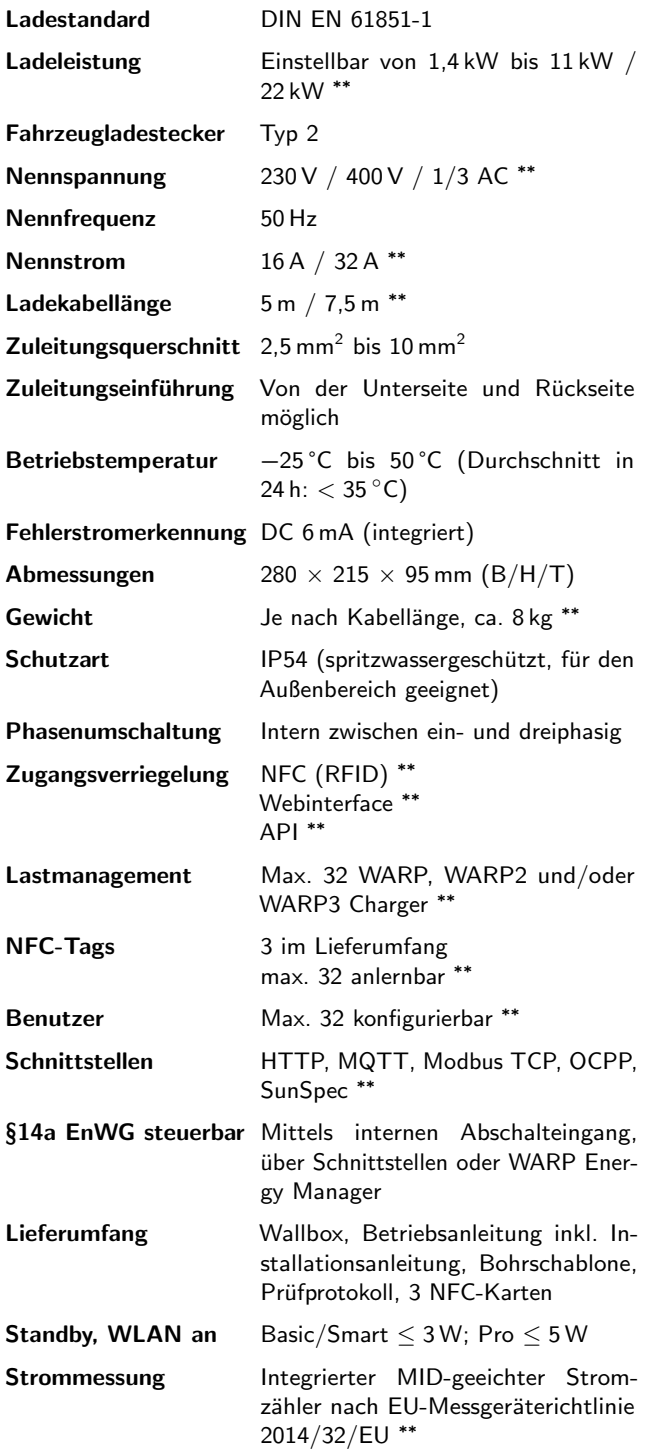

#### <span id="page-31-5"></span>∗∗ je nach Variante

# <span id="page-31-1"></span>15 Konformitätserklärung

Die EU-Konformitätserklärung zur Wallbox ist in einem gesonderten Dokument verfügbar.

## <span id="page-31-2"></span>16 Entsorgung

Wallbox und Verpackung sind bei Gebrauchsende ordnungsgemäß zu entsorgen. Altgeräte dürfen nicht über den Hausmüll entsorgt werden.

## <span id="page-31-3"></span>17 Kontakt

Tinkerforge GmbH Helleforthstraße 22-28 33758 Schloß Holte-Stukenbrock  $F-Mail$  info@tinkerforge

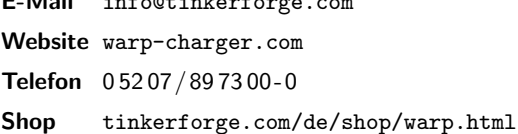

## <span id="page-31-4"></span>18 Dokumentversionen

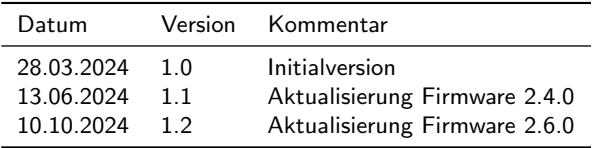

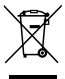

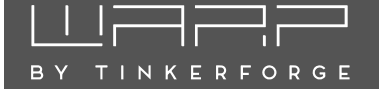

# <span id="page-32-0"></span>A Modbus TCP Registertabelle

Nachfolgend die Registertabelle für Modbus TCP für die Einstellung "WARP Charger"<br>Innut Peristers kännen nur

Input Registers können nur gelesen werden und liefern Informationen über den Zustand der Wallbox. Gewisse Register sind nur verfügbar, wenn das dazu angegebene Feature verfügbar ist. So sind zum Beispiel die Informationen zur Ladeleistung, Energie usw. nur verfügbar, wenn die Wallbox über ein Meter verfügt: Ein WARP3 Charger Pro (Version mit Stromzähler) liefert diese Werte, ein WARP3 Charger Smart (Version ohne Stromzähler) nicht.

Welche Features die Wallbox bietet, kann über Discrete Inputs ausgelesen werden. Eine Steuerung der Wallbox ist über die Holding Registers und Coils möglich.

## Holding Registers

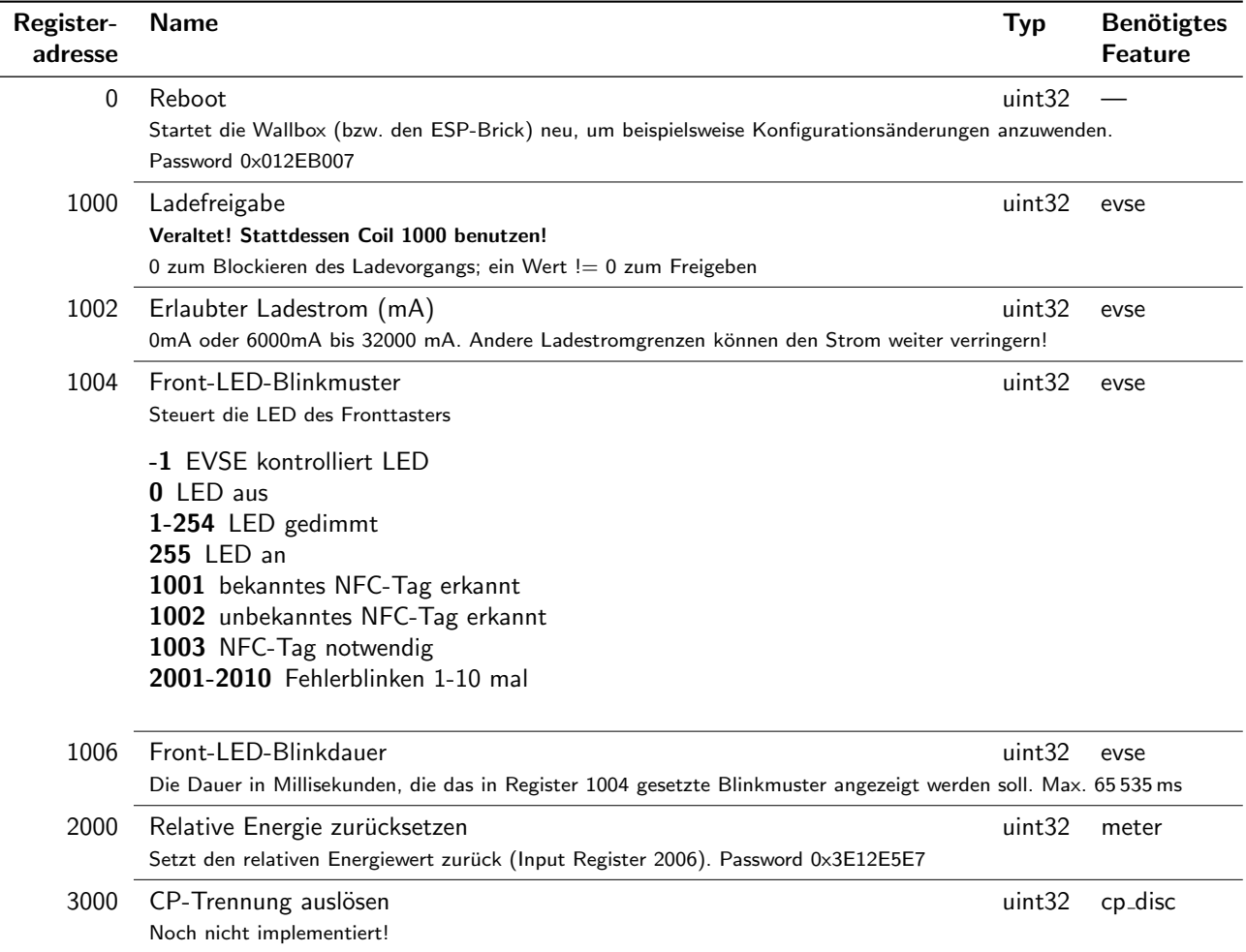

# Input Registers

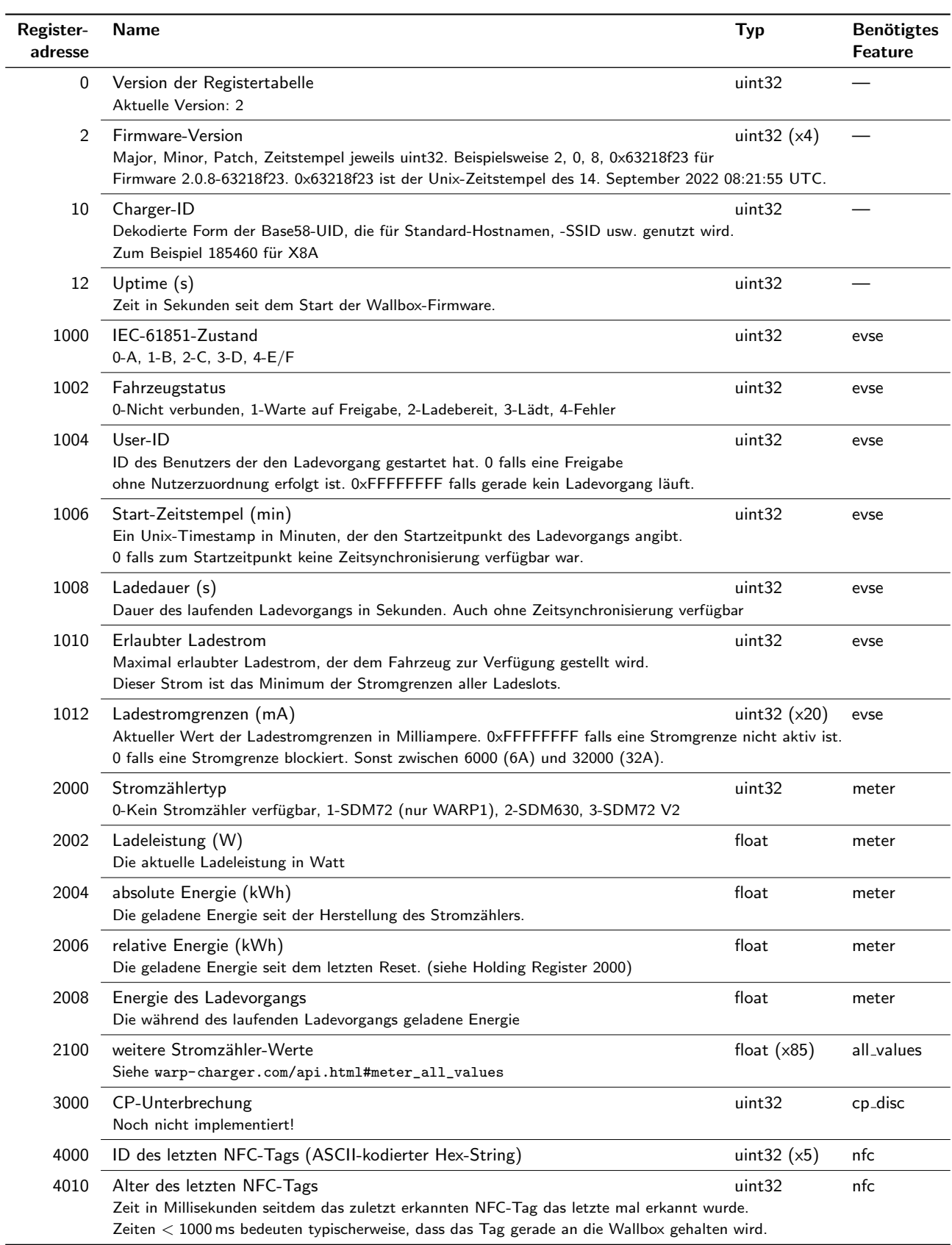

## Discrete Inputs

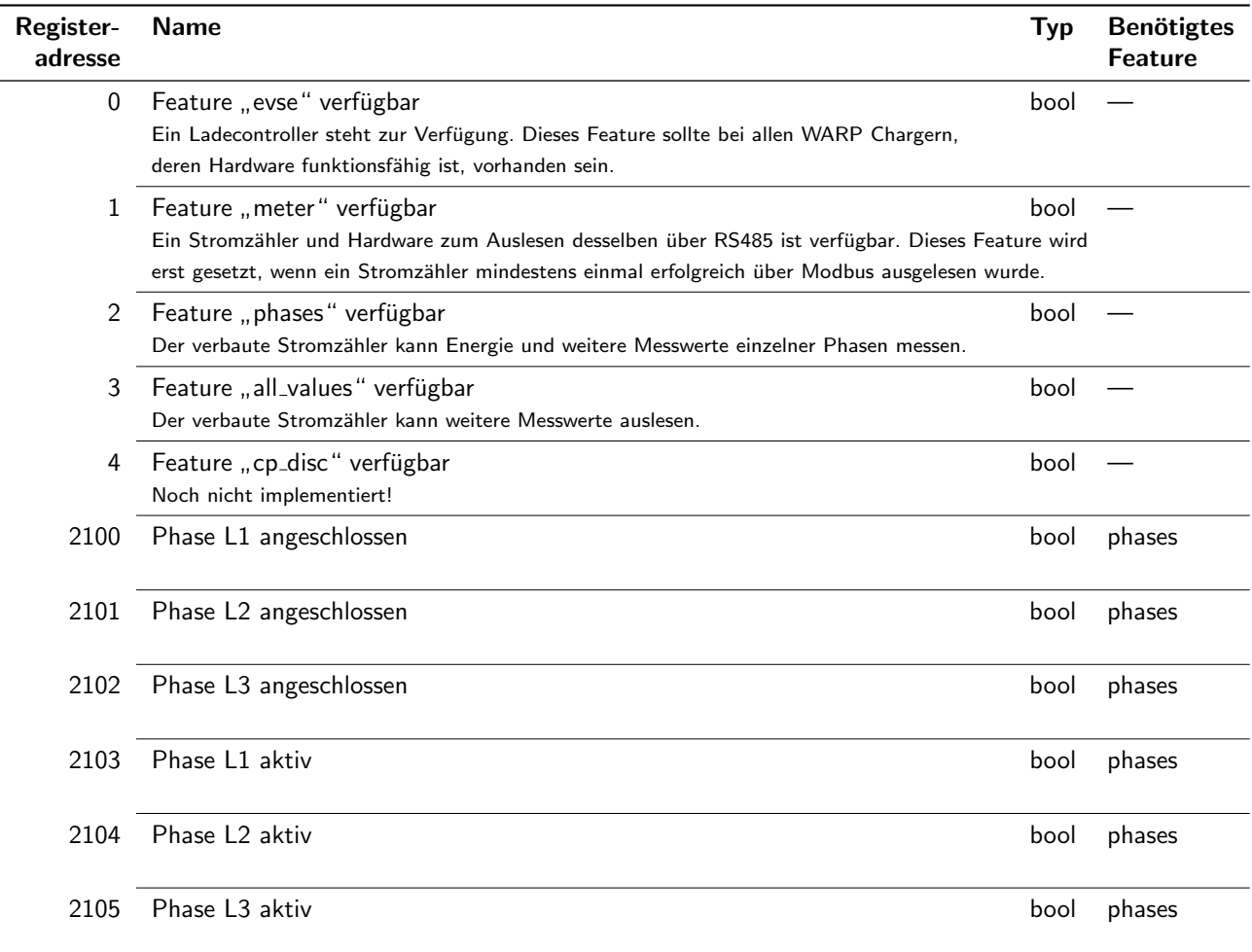

## Coils

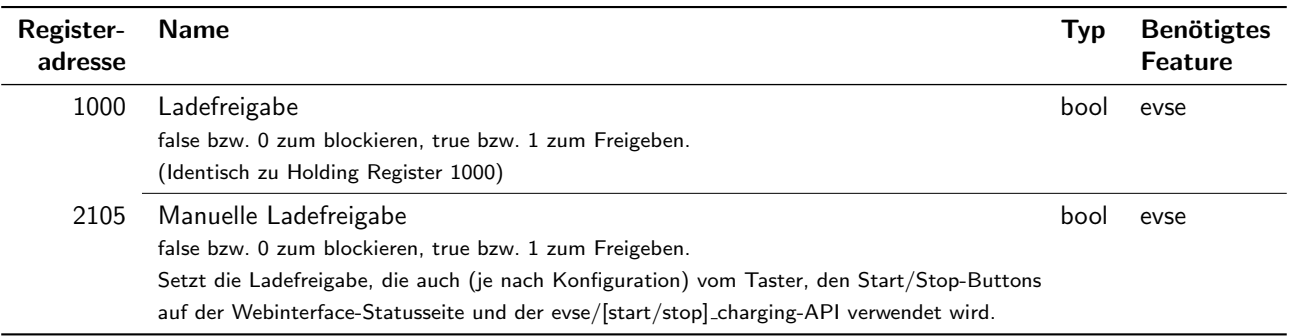

## WLAN-Zugangsdaten

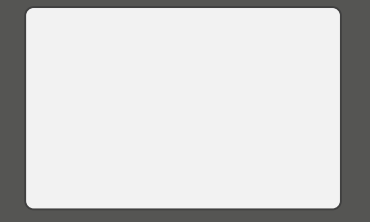

Dieser Aufkleber befindet sich auch im Inneren der Wallbox.

## Typenschild

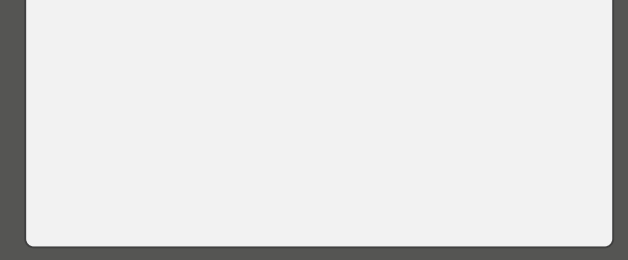

Dieser Aufkleber befindet sich auch auf der Unterseite der Wallbox.